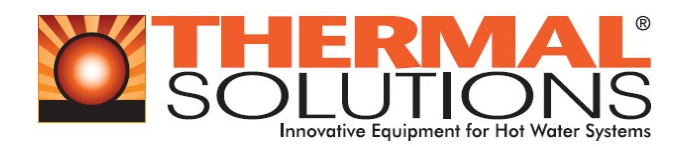

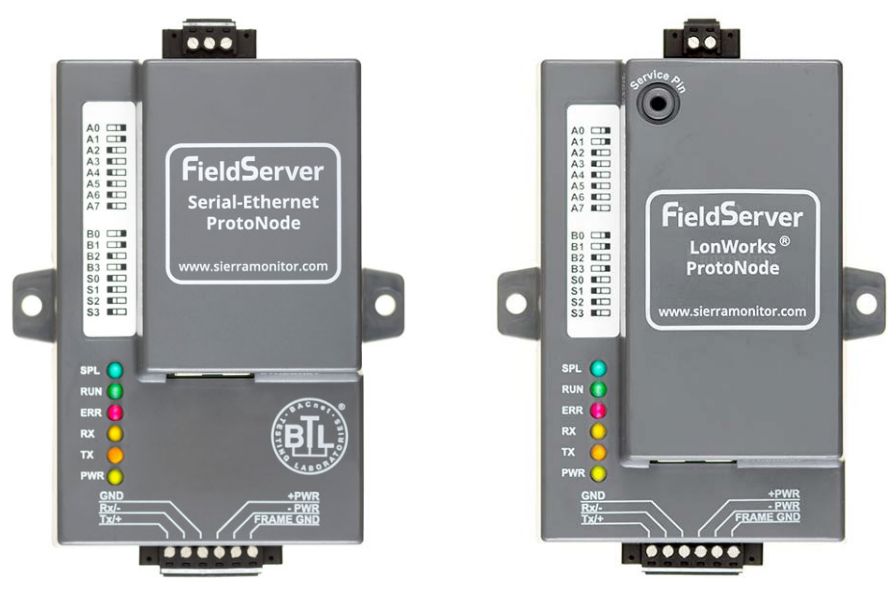

**FPC-N34-0643 FPC-N35-0644 BACnet Protonode LonWorks Protonode**

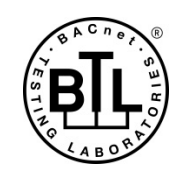

LONMARK<sup>34</sup>

**ProtoNode FPC-N34 and ProtoNode FPC-N35 Start-up Guide**

# **For Interfacing Thermal Solutions Product Models EVA/EVAW/EVO/EVOW with RWF40, RWF55 and RM7800 Controls**

**To Building Automation Systems: BACnet MS/TP, BACnet/IP, Modbus TCP/IP, Metasys N2 and LonWorks**

**APPLICABILITY & EFFECTIVITY**

Explains ProtoNode hardware and how to install it. The instructions are effective for the above as of August 2018.

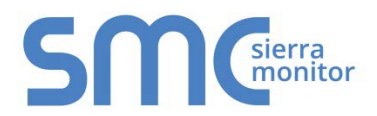

Document Revision: 7.A Web Configurator Template Revision: 70

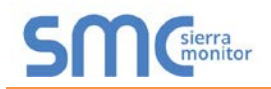

# **Technical Support**

Thank you for purchasing the ProtoNode for Thermal Solutions.

Please call Thermal Solutions for technical support of the ProtoNode product.

Sierra Monitor Corporation does not provide direct support. If Thermal Solutions needs to escalate the concern, they will contact Sierra Monitor Corporation for assistance.

Support Contact Information: Thermal Solutions Products, LLC 1175 Manheim Pike Lancaster, PA 17601

> Customer Service: 717-239-7642

Email: [sales@thermalsolutions.com](mailto:sales@thermalsolutions.com)

Website: [www.thermalsolutions.com](http://www.thermalsolutions.com/)

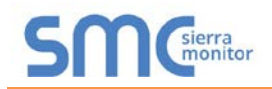

# **Quick Start Guide**

- 1. Record the information about the unit. (**Section [3.1](#page-8-0)**)
- 2. Set the device's COM settings and Node-ID for each of the devices that are to connect to the ProtoNode. (**Section [3.3](#page-9-0)**)
- 3. FPC-N34: Select the protocol configuration on the S Bank DIP switches. (**Section [3.4](#page-10-0)**)
- 4. BACnet MS/TP (FPC-N34): Set the MAC Address on the A Bank DIP switches. (**Section [3.5.1](#page-11-0)**)
- 5. BACnet MS/TP (FPC-N34): Set the baud rate of the BACnet MS/TP field protocol on the B Bank DIP switches. (**Section [3.5.2](#page-12-0)**)
- 6. Connect the ProtoNode 6 pin RS-485 connector to the RS-485 network that is connected to each of the devices. (**Section [4.2](#page-14-0)**)
- 7. **Connect the ProtoNode FPC-N34** 3 pin RS-485 port to the field protocol cabling, (**Section [4.3](#page-18-0)**) **or connect the ProtoNode FPC-N35** 2 pin LonWorks port to the field protocol cabling. (**Section [4.4](#page-18-1)**)
- 8. Connect power to the ProtoNode 6 pin connector. (**Section [4.5](#page-19-0)**)
- 9. Use a web browser to access the ProtoNode Web Configurator page to select the profiles of the devices attached to the ProtoNode and input the Node-ID from each device. Once the devices are selected, the ProtoNode automatically builds and loads the appropriate configuration. (**Section [5](#page-20-0)**)
- 10. Ethernet Network (FPC-N34): Use a web browser to access the ProtoNode Web Configurator page to change the IP Address. No changes to the configuration are necessary. (**Section [5.4](#page-23-0)**)
- 11. LonWorks (FPC-N35): The ProtoNode must be commissioned on the LonWorks Network. This needs to be done by the LonWorks administrator using a LonWorks commissioning tool. (**Section [8](#page-27-0)**)

# **TABLE OF CONTENTS**

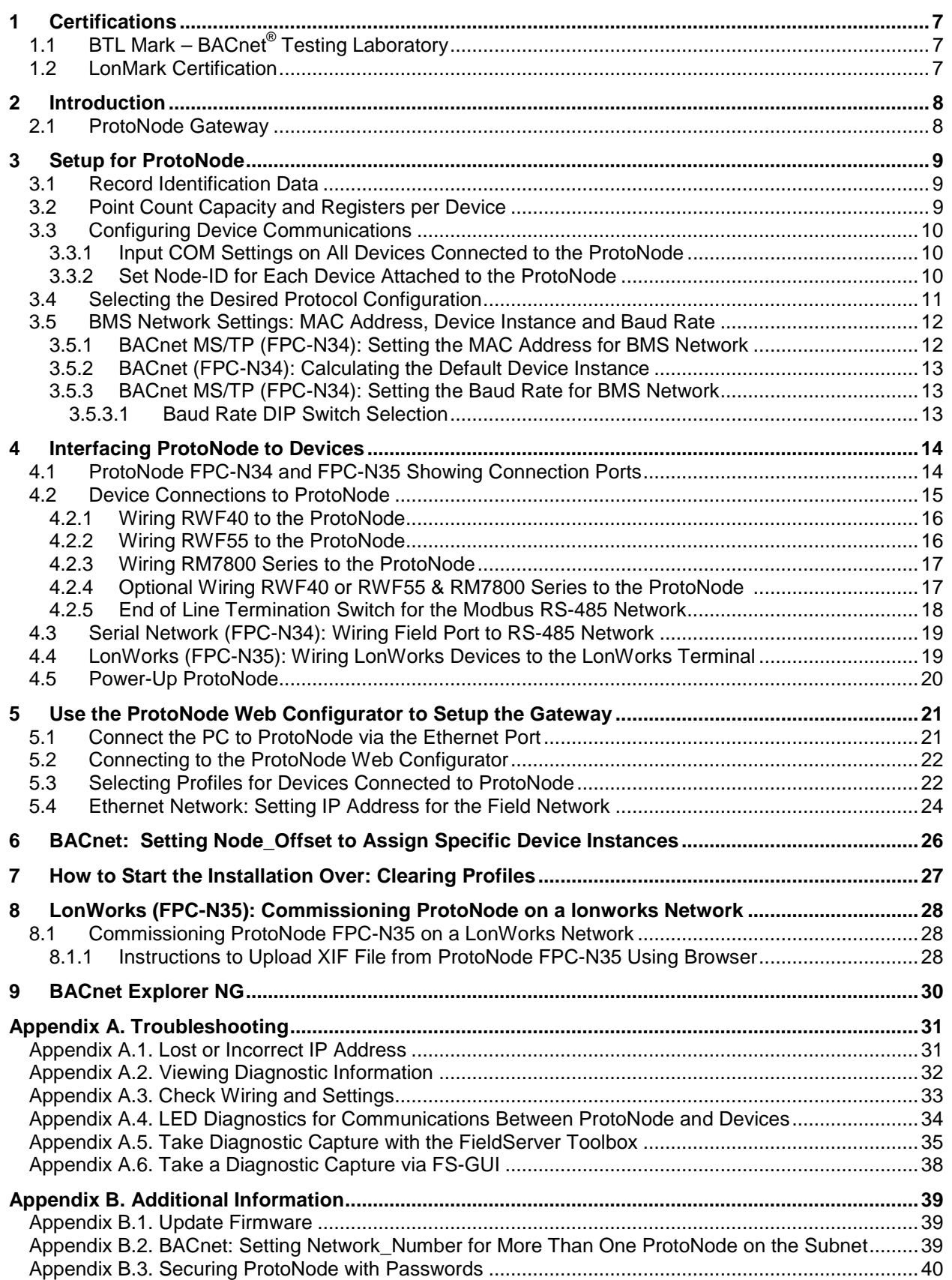

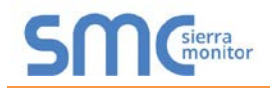

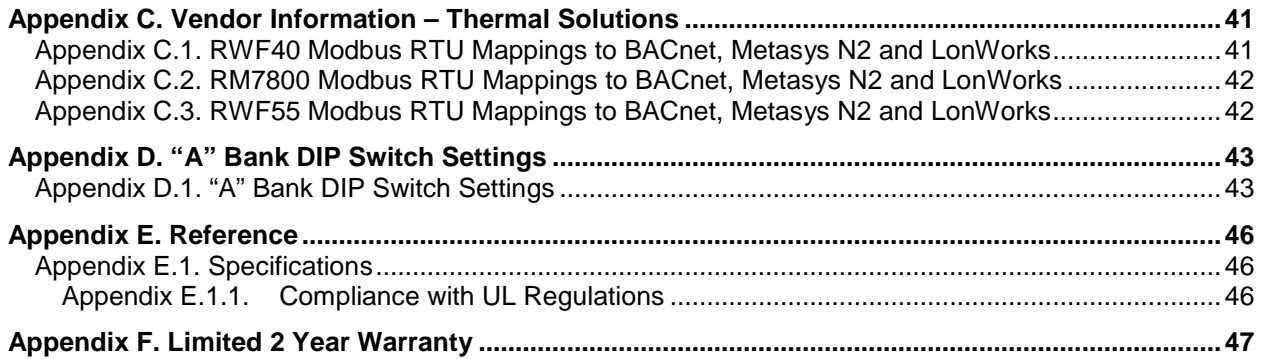

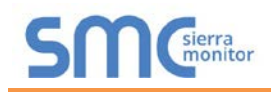

# **LIST OF FIGURES**

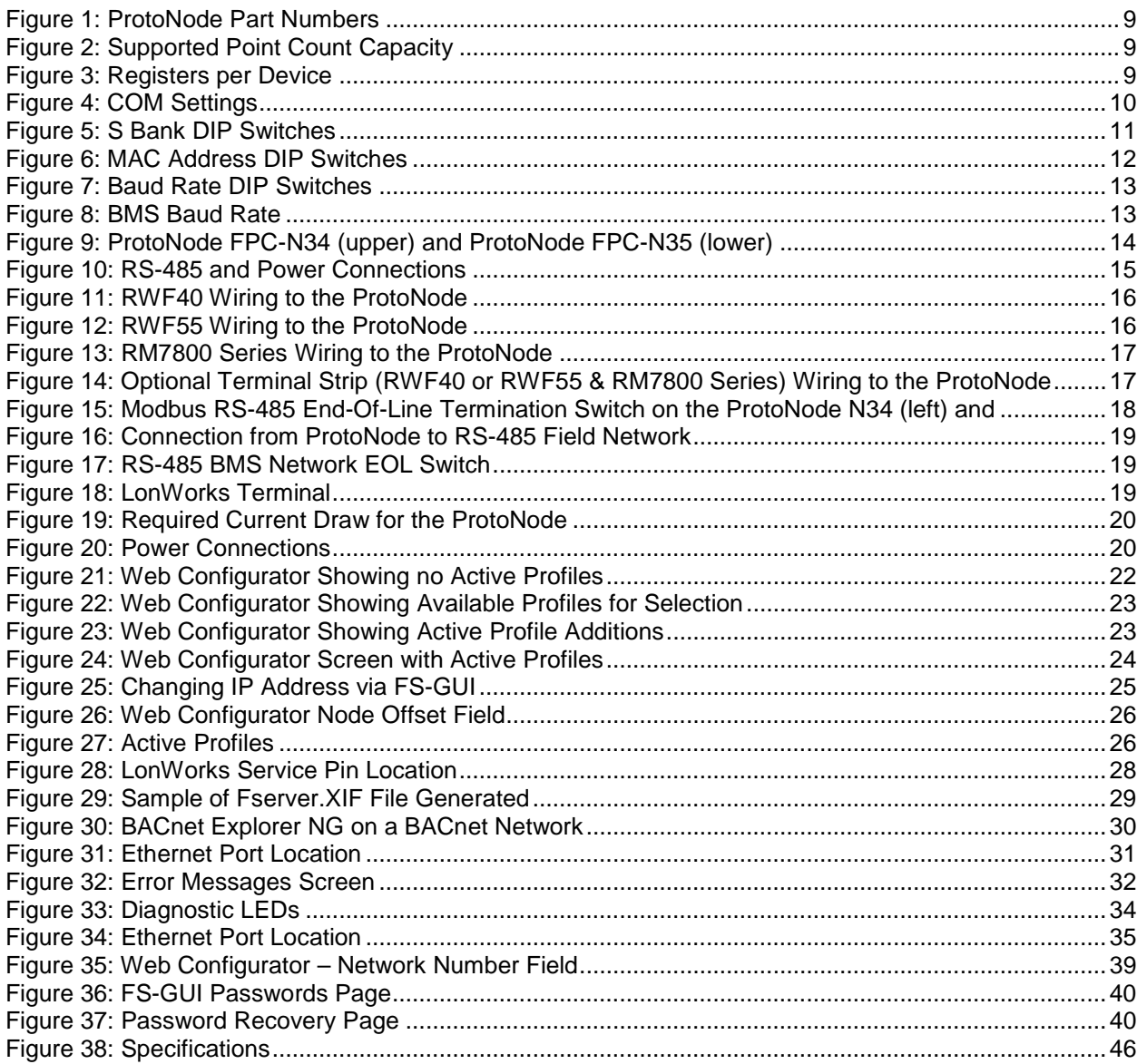

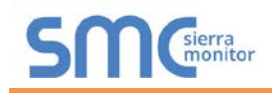

### <span id="page-6-0"></span>**1 CERTIFICATIONS**

### <span id="page-6-1"></span>[1](#page-6-3).1 BTL Mark – BACnet<sup>®1</sup> Testing Laboratory

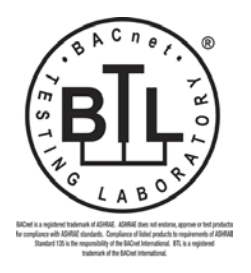

The BTL Mark on ProtoNode is a symbol that indicates that a product has passed a series of rigorous tests conducted by an independent laboratory which verifies that the product correctly implements the BACnet features claimed in the listing. The mark is a symbol of a high-quality BACnet product.

Go to [www.BACnetInternational.net](http://www.bacnetinternational.net/btl/) for more information about the BACnet Testing Laboratory. Click [here](http://www.sierramonitor.com/assets/blt933677195ae326eb/PDS_BACnet_PIC_Statement.pdf) for the BACnet PIC Statement.

### <span id="page-6-2"></span>1.2 LonMark Certification

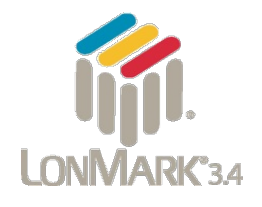

LonMark International is the recognized authority for certification, education, and promotion of interoperability standards for the benefit of manufacturers, integrators and end users. LonMark International has developed extensive product certification standards and tests to provide the integrator and user with confidence that products from multiple manufacturers utilizing LonMark devices work together. Sierra Monitor has more LonMark Certified gateways than any other gateway manufacturer, including the ProtoCessor, ProtoCarrier and ProtoNode for OEM applications and the full featured, configurable gateways.

<span id="page-6-3"></span> $1$  BACnet is a registered trademark of ASHRAE

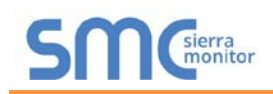

### <span id="page-7-0"></span>**2 INTRODUCTION**

### <span id="page-7-1"></span>2.1 ProtoNode Gateway

The ProtoNode is an external, high performance **building automation multi-protocol gateway** that is preconfigured to automatically communicate between Thermal Solutions' products (hereafter called "device") connected to the ProtoNode and automatically configures them for BACnet MS/TP, BACnet/IP, Metasys<sup>®[2](#page-7-2)</sup> N2 by JCI, Modbus TCP/IP or LonWorks<sup>®[3](#page-7-3)</sup>.

It is not necessary to download any configuration files to support the required applications. The ProtoNode is pre-loaded with tested profiles/configurations for the supported devices.

#### **FPC-N34 Connectivity Diagram:**

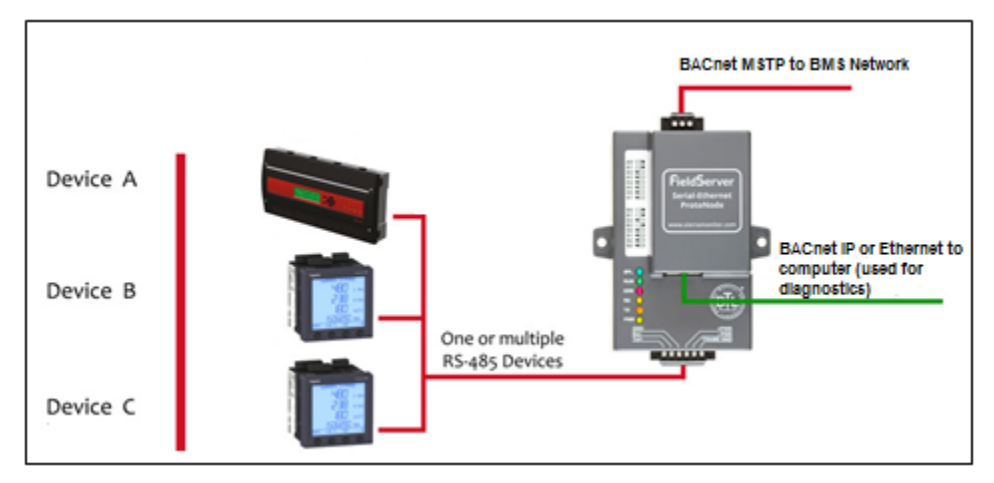

#### **FPC-N35 Connectivity Diagram:**

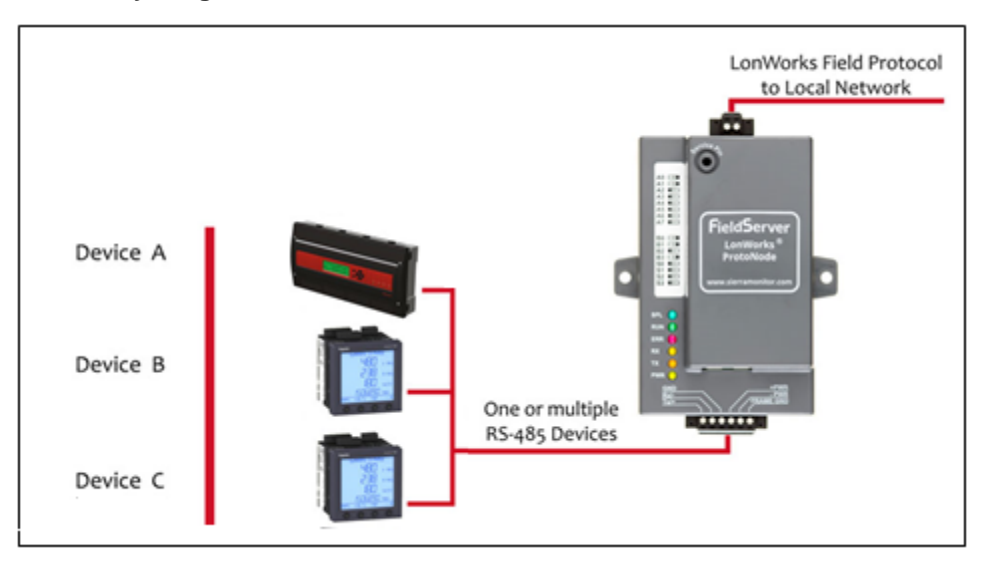

<span id="page-7-2"></span> $2$  Metasys is a registered trademark of Johnson Controls Inc.

<span id="page-7-3"></span><sup>3</sup> LonWorks is a registered trademark of Echelon Corporation

### <span id="page-8-1"></span>**3 SETUP FOR PROTONODE**

#### <span id="page-8-0"></span>3.1 Record Identification Data

Each ProtoNode has a unique part number located on the side or the back of the unit. This number should be recorded, as it may be required for technical support. The numbers are as follows:

<span id="page-8-3"></span>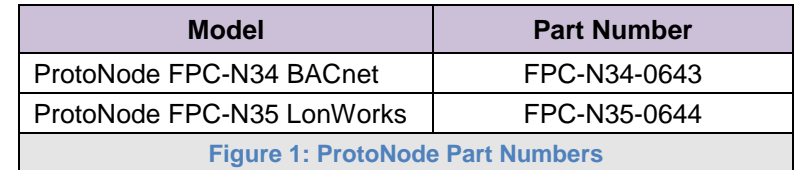

- FPC-N34 units have the following 3 ports: BACnet RS-485 + Ethernet + Modbus RS-485
- FPC-N35 units have the following 3 ports: LonWorks + Ethernet + Modbus RS-485

#### <span id="page-8-2"></span>3.2 Point Count Capacity and Registers per Device

**The total number of registers presented by all the devices attached to the ProtoNode cannot exceed:**

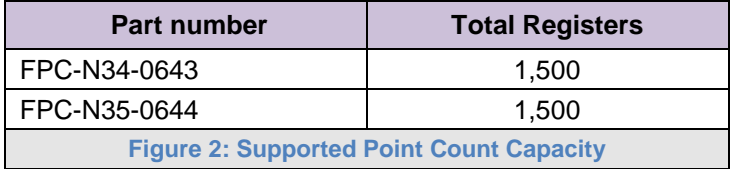

<span id="page-8-5"></span><span id="page-8-4"></span>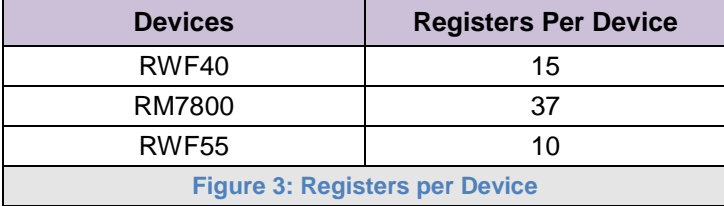

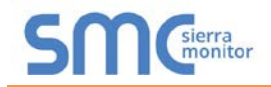

### <span id="page-9-0"></span>3.3 Configuring Device Communications

- <span id="page-9-1"></span>3.3.1 Input COM Settings on All Devices Connected to the ProtoNode
	- **All of the connected serial devices MUST have the same baud rate, data bits, stop bits, and parity settings as the ProtoNode.**
	- **[Figure 4](#page-9-3)** specifies the device serial port settings required to communicate with the ProtoNode.

<span id="page-9-3"></span>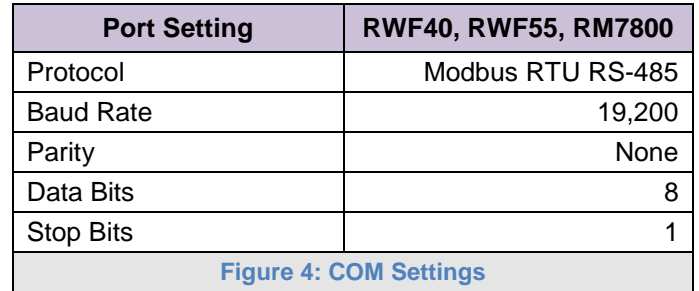

<span id="page-9-2"></span>3.3.2 Set Node-ID for Each Device Attached to the ProtoNode

- Set Node-ID for each of the devices attached to ProtoNode. The Node-ID's need to be uniquely assigned between 1 and 255.
- Document the Node-ID assigned for each device. The Node-ID's assigned are used for deriving the Device Instance for BACnet/IP and BACnet MS/TP. (**Section [3.5.2](#page-12-0)**)
- **NOTE: The Metasys N2 and Modbus TCP/IP field protocol Node-IDs are automatically set to be the same value as the Node-ID of the device.**

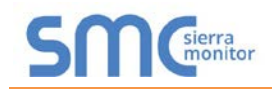

### <span id="page-10-0"></span>3.4 Selecting the Desired Protocol Configuration

- ProtoNode FPC-N34 BACnet units use the "S" bank of DIP switches (S0 S3) to select the protocol configuration.
	- o See the table in **[Figure 5](#page-10-1)** for the switch settings to select
	- o The OFF position is when the DIP switches are set closest to the outside of the box
- ProtoNode FPC-N35 LonWorks units do not use the "S" bank DIP switches (S0 S3) to select a field protocol.
	- o On ProtoNode FPC-N35 units, these switches are disabled; the field protocol is always LonWorks

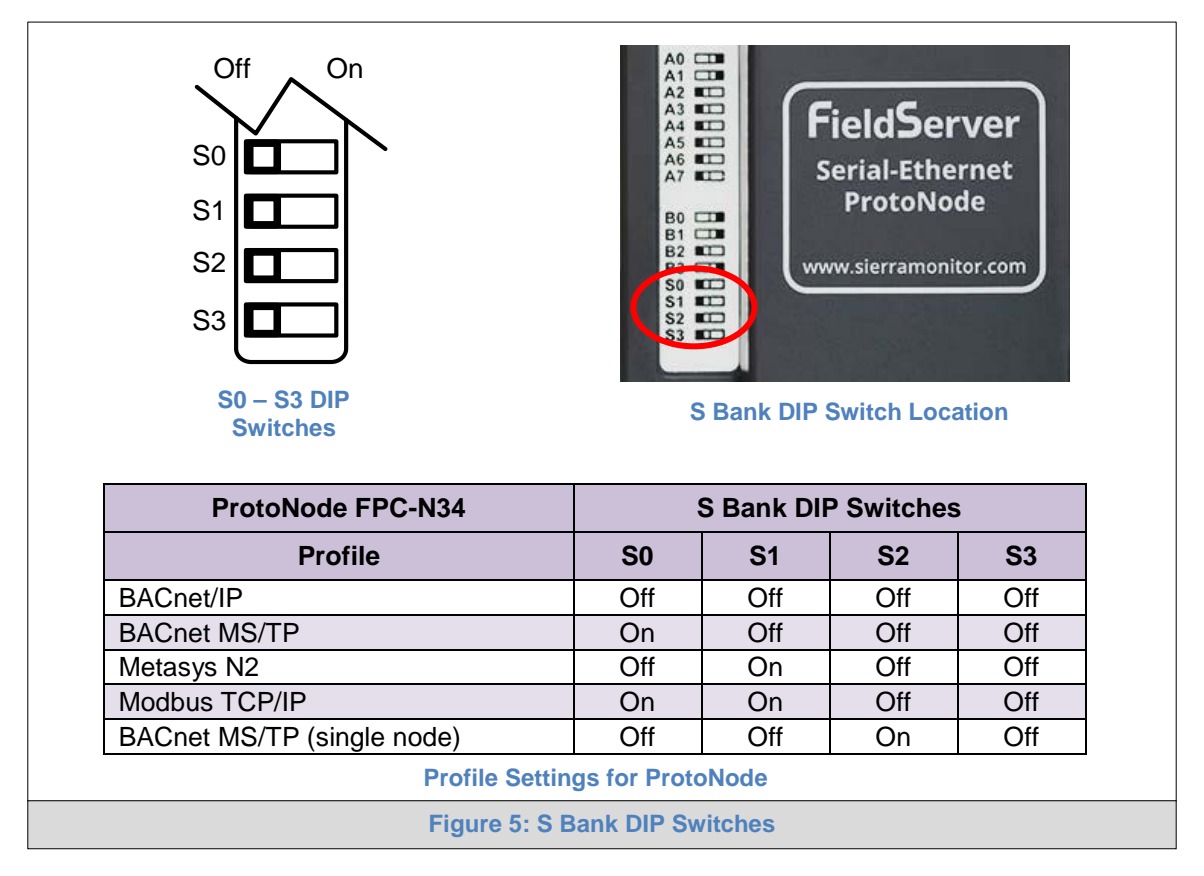

<span id="page-10-1"></span>**NOTE: When setting DIP switches, ensure that power to the board is OFF.**

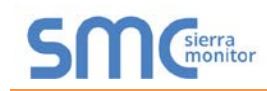

<span id="page-11-1"></span>3.5 BMS Network Settings: MAC Address, Device Instance and Baud Rate

- <span id="page-11-0"></span>3.5.1 BACnet MS/TP (FPC-N34): Setting the MAC Address for BMS Network
	- Only 1 MAC Address is set for ProtoNode regardless of how many devices are connected to ProtoNode.
	- Set the BACnet MS/TP MAC Address of the ProtoNode to a value between 1 to 127 (Master MAC Address); this is so that the BMS front end can find ProtoNode via BACnet Auto-Discovery.
- **NOTE: Never set a BACnet MS/TP MAC Address of the ProtoNode to a value from 128 to 255. Addresses from 128 to 255 are Slave Addresses and can not be discovered by BMS front ends that support Auto-Discovery of BACnet MS/TP devices.** 
	- Set "A" bank DIP switches A0 A7 to assign a MAC Address to the ProtoNode for BACnet MS/TP.
	- Refer to **[Appendix D.1](#page-42-1)** for the complete range of MAC Addresses and DIP switch settings.
- **NOTE: When using Metasys N2 and Modbus TCP/IP, the A Bank of DIP switches are disabled and not used. They should be set to OFF.**

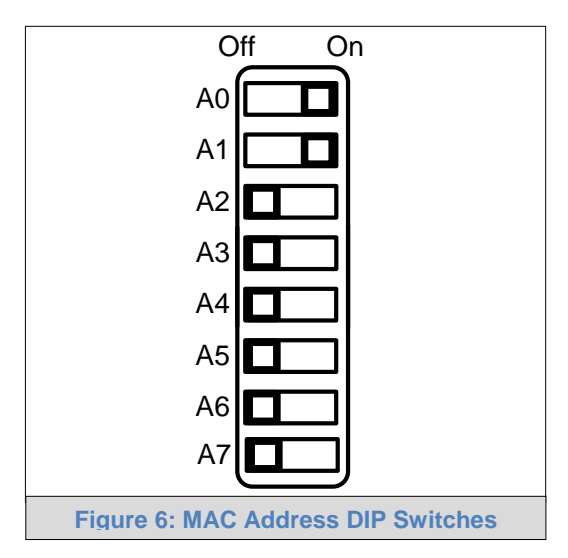

<span id="page-11-2"></span>**NOTE: When setting DIP switches, ensure that power to the board is OFF.**

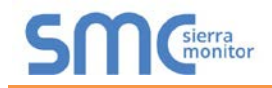

<span id="page-12-0"></span>3.5.2 BACnet (FPC-N34): Calculating the Default Device Instance

• The Device Instance value is automatically generated using the following formula: *BACnet Device Instance = (Device Node ID) + (Default Node Offset)*

### **NOTE: The default Node Offset is 50,000.**

For example, if Device A has a Node ID of 1 and Device B has a Node ID of 2, then:

BACnet Device Instance  $A = (1) + (50000) = 50001$ 

BACnet Device Instance  $B = (2) + (50000) = 50002$ 

### **NOTE: The Node ID is set in Section [3.3.2.](#page-9-2)**

• To reach a specific BACnet Device Instance result, refer to **Section [6](#page-25-0)**.

<span id="page-12-1"></span>3.5.3 BACnet MS/TP (FPC-N34): Setting the Baud Rate for BMS Network

- DIP switches B0 B3 can be used to set the field baud rate of the ProtoNode to match the baud rate required by the BMS for BACnet MS/TP.
- The ProtoNode baud rate for Metasys N2 is set for 9600. DIP switches B0 B3 are disabled for Metasys N2 on ProtoNode FPC-N34.
- DIP switches B0 B3 are disabled on ProtoNode FPC-N35 (LonWorks).

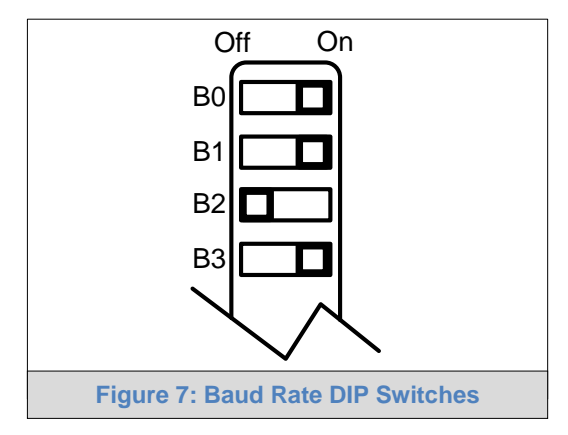

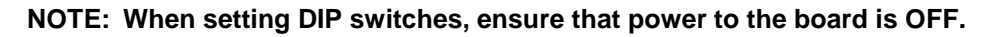

<span id="page-12-3"></span>

| <b>Baud</b>                    | <b>B0</b> | <b>B1</b> | <b>B2</b> | <b>B3</b> |
|--------------------------------|-----------|-----------|-----------|-----------|
| 9600                           | On        | On        | On        | Off       |
| 19200                          | Off       | Off       | Off       | On        |
| 38400*                         | On        | On        | Off       | On        |
| 57600                          | Off       | Off       | On        | On        |
| 76800                          | On        | Off       | On        | On        |
| <b>Figure 8: BMS Baud Rate</b> |           |           |           |           |

<span id="page-12-2"></span>3.5.3.1 Baud Rate DIP Switch Selection

<span id="page-12-4"></span>Factory default setting  $= 38400$ 

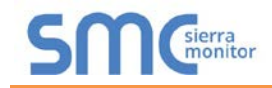

### <span id="page-13-0"></span>**4 INTERFACING PROTONODE TO DEVICES**

### <span id="page-13-1"></span>4.1 ProtoNode FPC-N34 and FPC-N35 Showing Connection Ports

<span id="page-13-2"></span>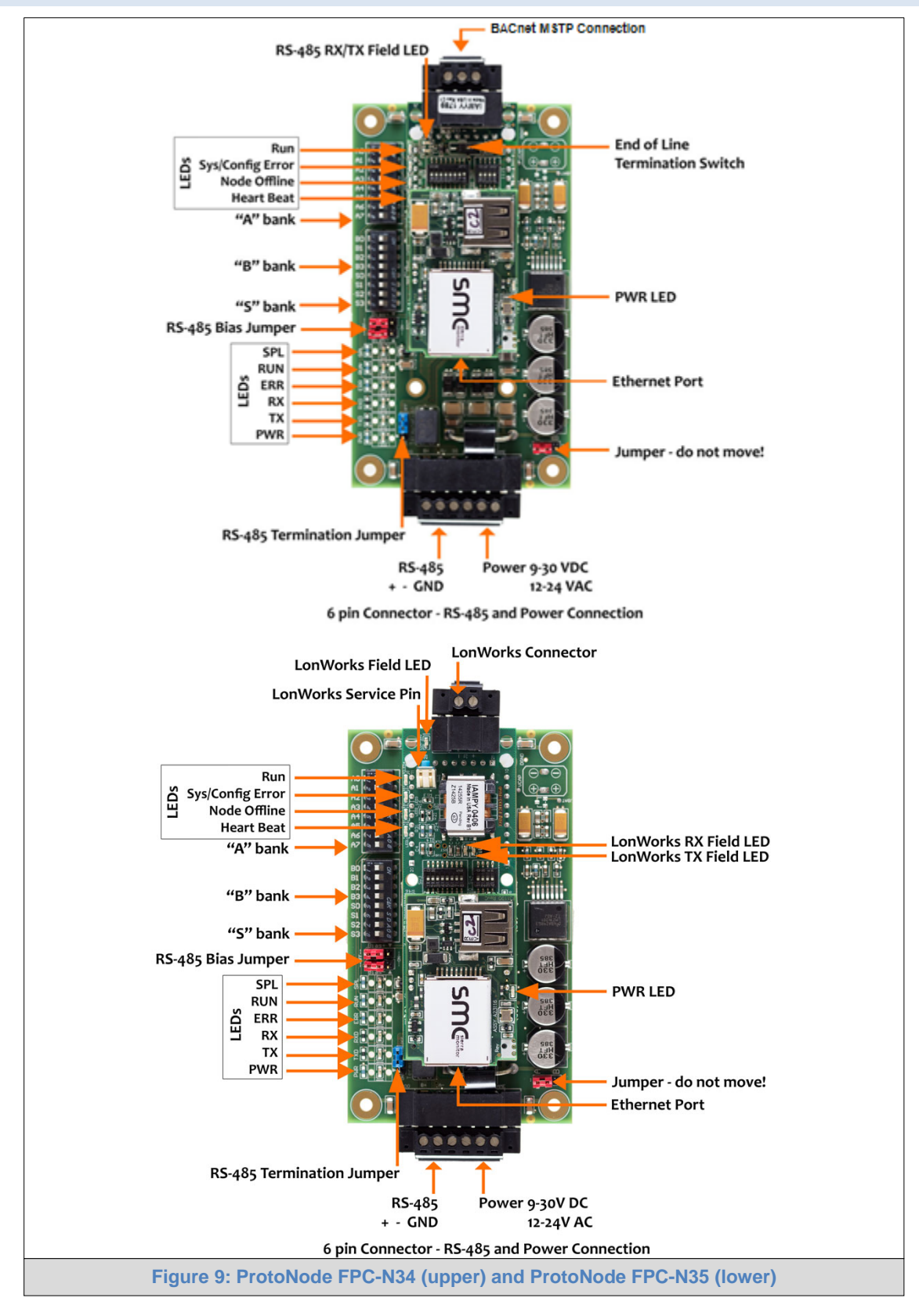

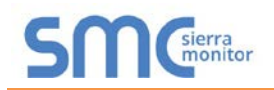

### <span id="page-14-0"></span>4.2 Device Connections to ProtoNode

#### **ProtoNode 6 Pin Phoenix connector:**

- The 6 pin Phoenix connector is the same for ProtoNode FPC-N34 (BACnet) and FPC-N35 (LonWorks).
- Pins 1 through 3 are for Modbus RS-485 devices (boiler side).
	- o Use standard grounding principles for RS-485 GND
- Pins 4 through 6 are for power. **Do not connect power until Section [4.4](#page-18-1)**.

<span id="page-14-1"></span>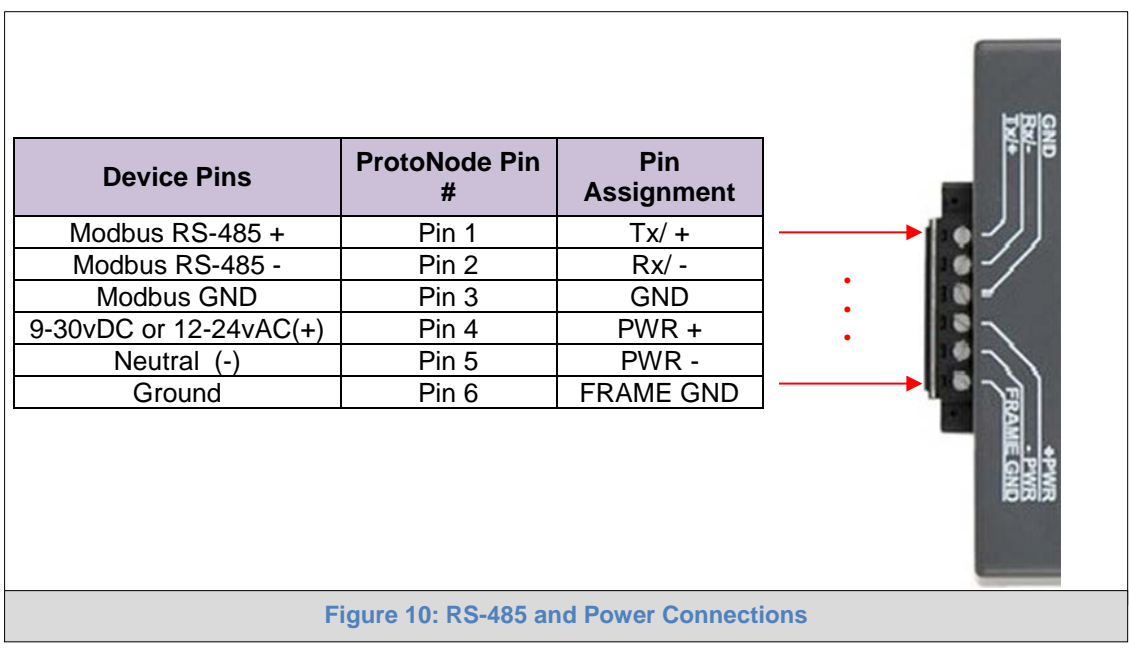

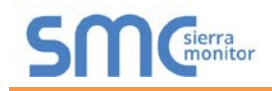

4.2.1 Wiring RWF40 individually to the ProtoNode

- On the RWF40; connect CA on terminal strip to Tx+ on the ProtoNode connector.
- Connect CB on terminal strip to Rx- on the ProtoNode connector.
- Connect CG on terminal strip to GND on the ProtoNode connector.

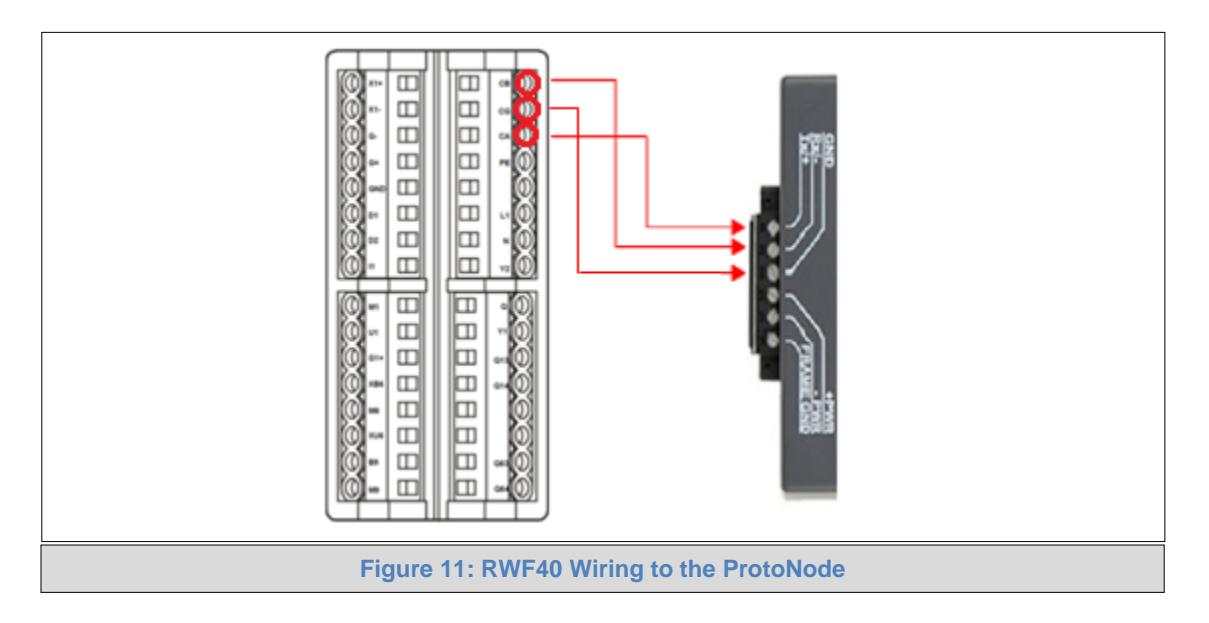

<span id="page-15-0"></span>4.2.2 Wiring RWF55 individually to the ProtoNode

- On the RWF55; connect R+ on terminal strip to Tx+ on the ProtoNode connector.
- Connect R- on terminal strip to Rx- on the ProtoNode connector.
- RWF55 does not use a Ground.

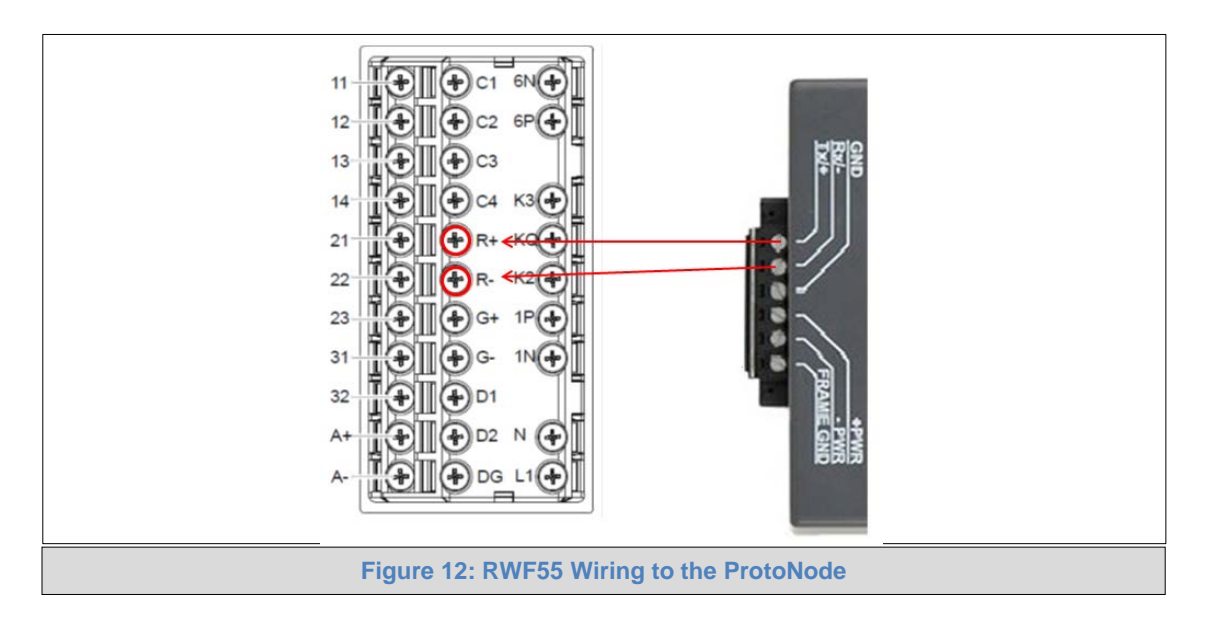

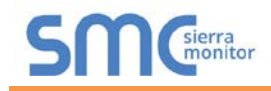

4.2.3 Wiring RM7800 Display Module individually to the ProtoNode

- On the RM7800 Series; connect A on terminal strip to Tx+ on the ProtoNode connector.
- Connect B on terminal strip to Rx- on the ProtoNode connector.
- Connect C (GND) on terminal strip to GND on the ProtoNode connector.

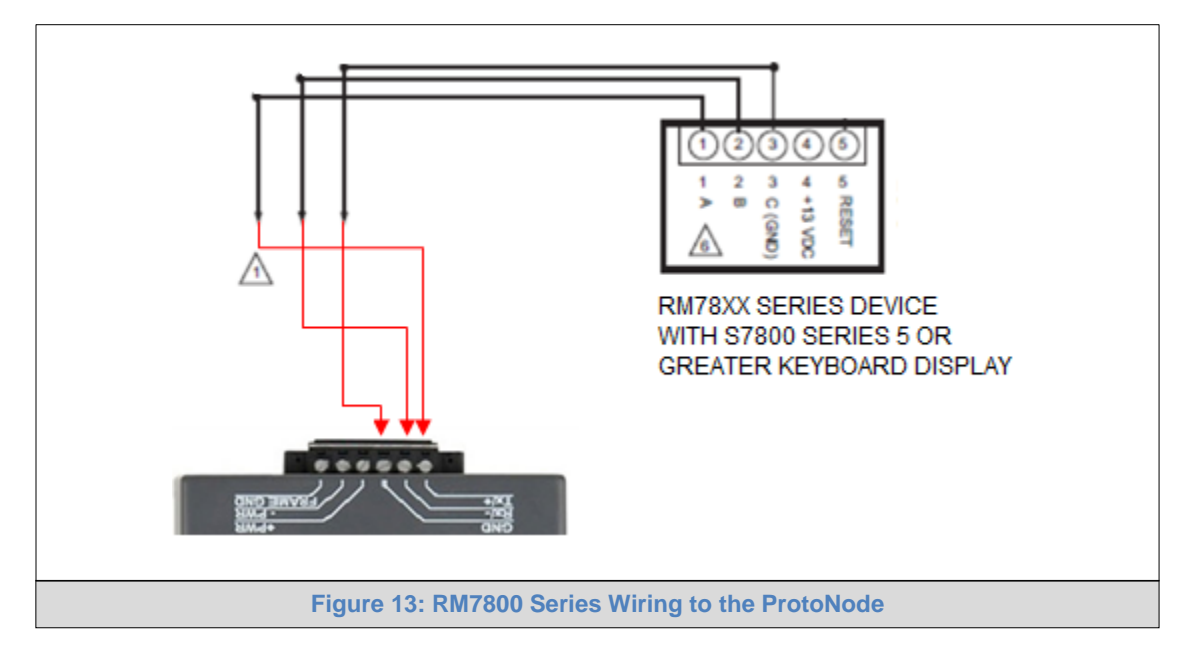

<span id="page-16-0"></span>4.2.4 Optional Wiring RWF40 or RWF55 & RM7800 display to the ProtoNode

- If you have Optional Terminal Strip factory wired to RWF40 or RWF55 & RM7800 display module:
- On the Terninal Stip; connect AO on terminal strip to Tx+ on the ProtoNode connector.
- Connect BO on terminal strip to Rx- on the ProtoNode connector.
- Connect SO on terminal strip to the GND on the ProtoNode connector.

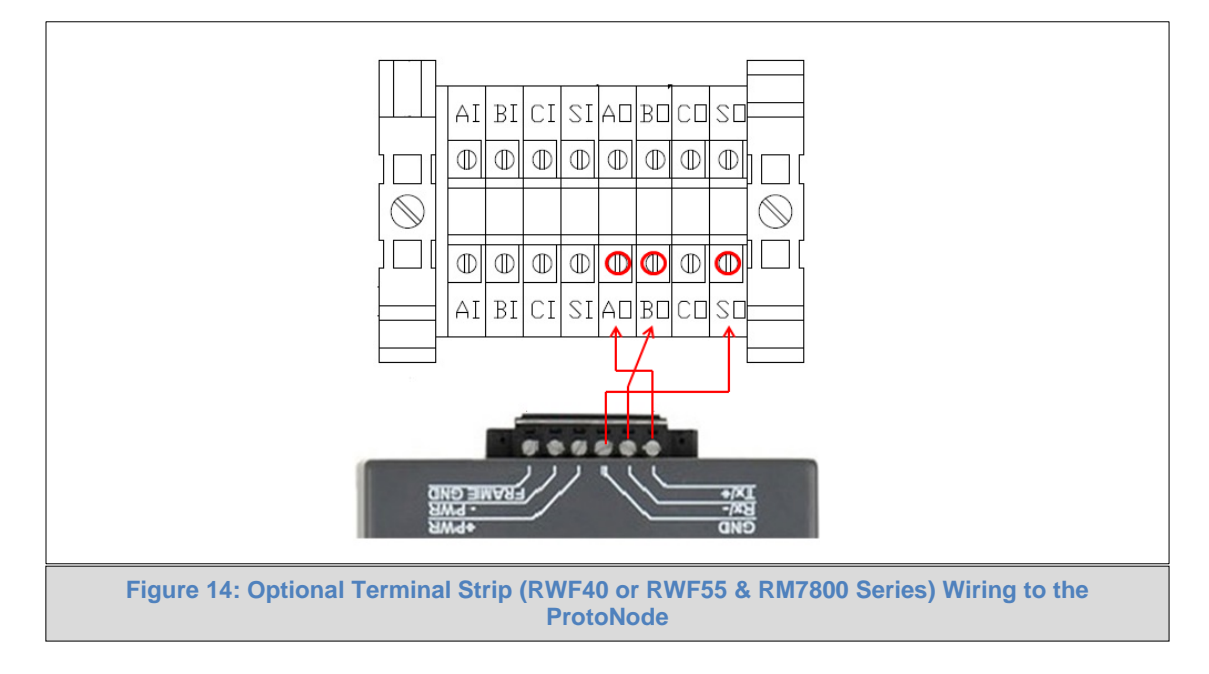

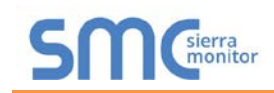

4.2.5 End of Line Termination Switch for the Modbus RS-485 Device Network

- On long RS-485 cabling runs, the RS-485 trunk must be properly terminated at each end.
- The ProtoNode has an End of Line (EOL) blue jumper. The default setting for this Blue EOL switch is OFF with the jumper straddling the pins closest to the inside of the board of the ProtoNode.
	- o On short cabling runs the EOL switch does not to need to be turned ON
- **If the ProtoNode is placed at one of the ends of the trunk, set the blue EOL jumper to the ON position straddling the pins closest to the outside of the board of the ProtoNode.**
- **Always leave the single Red Jumper in the A position (default factory setting).**

<span id="page-17-0"></span>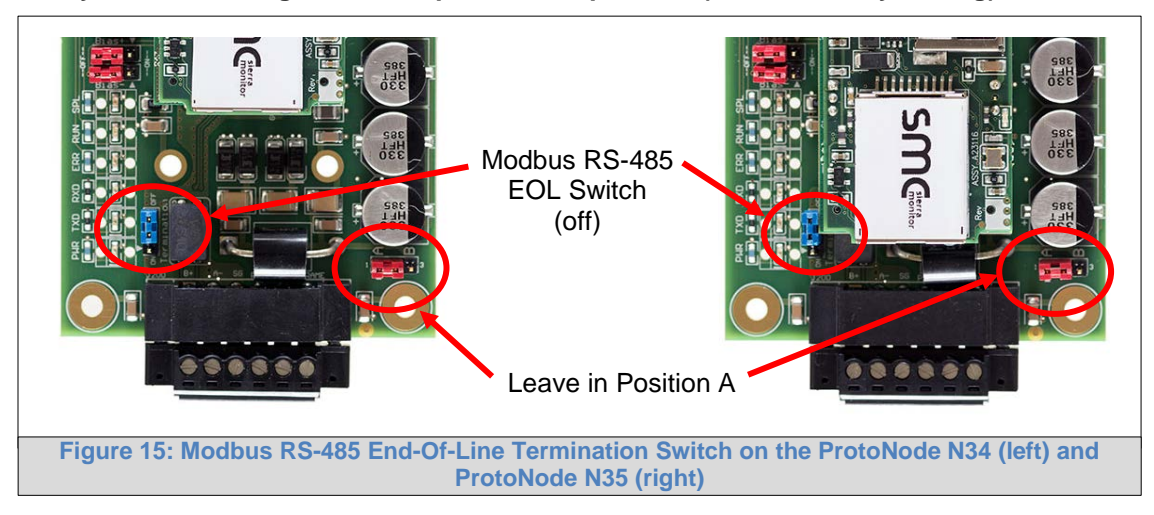

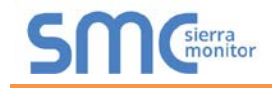

### <span id="page-18-0"></span>4.3 Serial Network (FPC-N34): Wiring Field Port for BACNET RS-485 Network

- Connect the BACnet RS-485 network wires to the 3-pin RS-485 connector on ProtoNode FPC-N34 as shown below in **[Figure 16](#page-18-2)**.
	- o Use standard grounding principles for RS-485 GND
- See **Section [5.4](#page-23-0)** for information on connecting to BACnet/IP network.

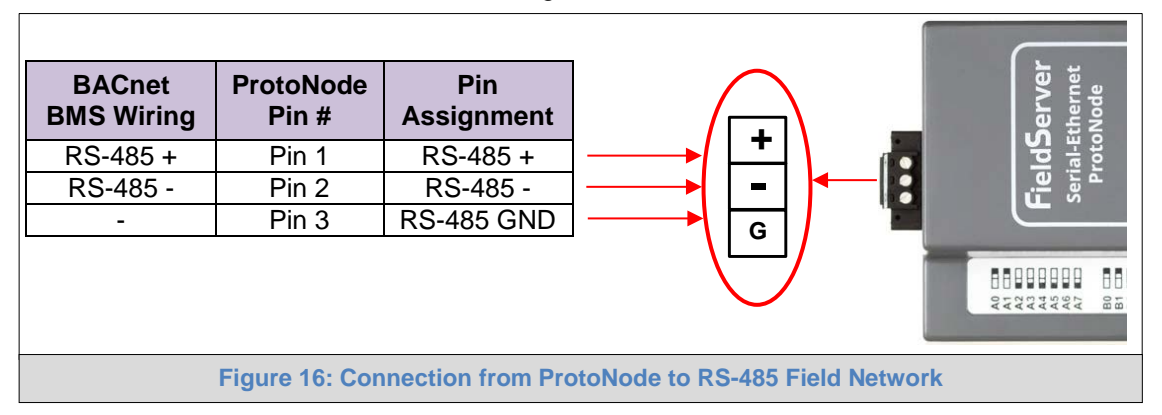

- <span id="page-18-2"></span>If the ProtoNode is the last device on the trunk, then the End-Of-Line Termination Switch needs to be enabled (**[Figure 17](#page-18-3)**).
	- $\circ$  The default setting from the factory is OFF (switch position = right side)
	- $\circ$  To enable the EOL Termination, turn the EOL switch ON (switch position = left side)

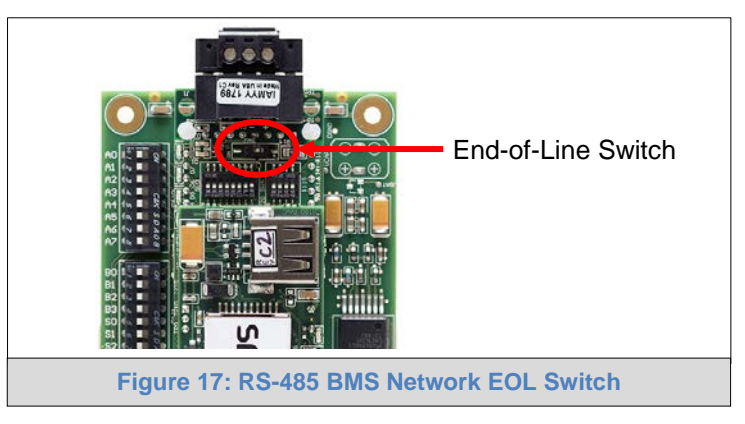

<span id="page-18-1"></span>4.4 LonWorks (FPC-N35): Wiring LonWorks Devices to the LonWorks Terminal

- <span id="page-18-3"></span>• Wire the LonWorks device network to the ProtoNode LonWorks Terminal.
	- o Use approved cable per the FT-10 installation guidelines
- LonWorks has no polarity.

<span id="page-18-4"></span>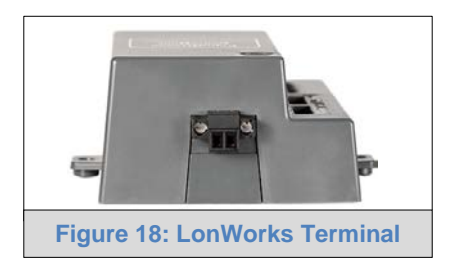

### <span id="page-19-0"></span>4.5 Power-Up ProtoNode

Check power requirements in the table below:

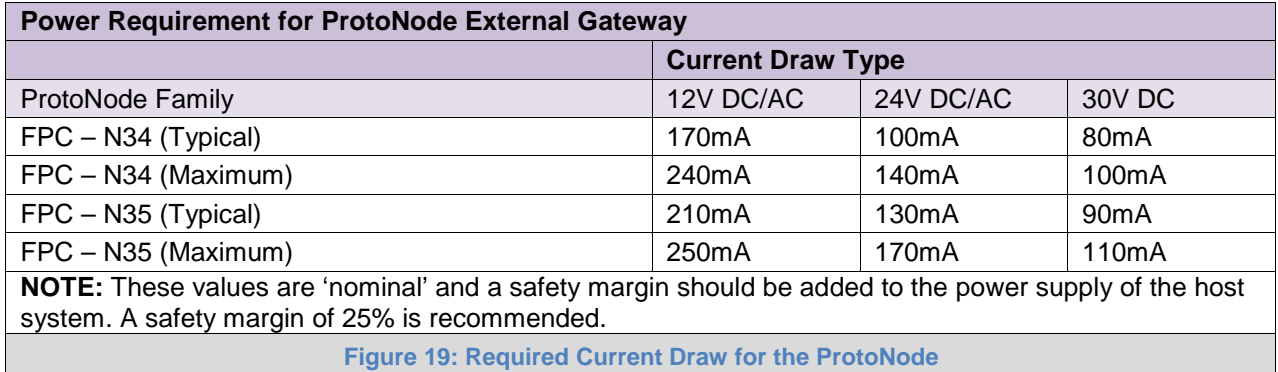

<span id="page-19-1"></span>Apply power to the ProtoNode as shown below in **[Figure 20](#page-19-2)**. Ensure that the power supply used complies with the specifications provided in **[Appendix E.1](#page-45-1)**.

- ProtoNode accepts either 9-30V DC or 12-24V AC on pins 4 and 5.
	- **Power to ProtoNode ProtoNode Pin # Pin Assignment** 9-30vDC or  $12-24\sqrt{AC(+)}$  Pin 4 V + Neutral  $(-)$  | Pin 5 | V -Ground Pin 6 FRAME GND **Figure 20: Power Connections**
- <span id="page-19-2"></span>• Frame GND should be connected.

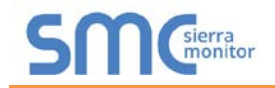

## <span id="page-20-0"></span>**5 USE THE PROTONODE WEB CONFIGURATOR TO SETUP THE GATEWAY**

#### <span id="page-20-1"></span>5.1 Connect the PC to ProtoNode via the Ethernet Port

- Connect a CAT5 Ethernet cable (Straight through or Cross-Over) between the local PC and the ProtoNode.
- The Default IP Address of the ProtoNode is **192.168.1.24**, subnet mask is **255.255.255.0**. If the PC and the ProtoNode are on different IP Networks, assign a static IP Address to the PC on the 192.168.1.xxx network.

For Windows 10:

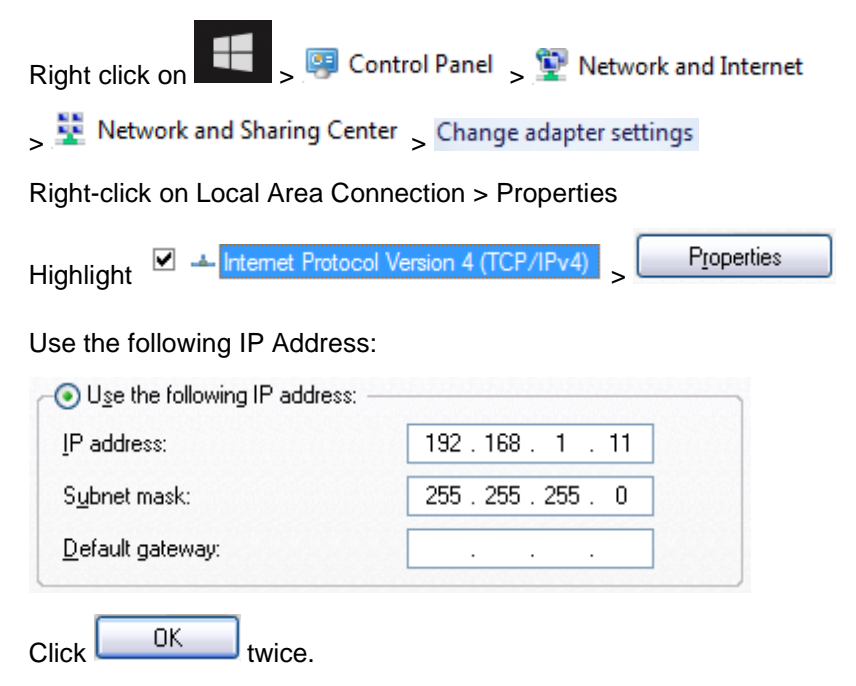

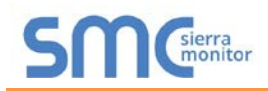

### <span id="page-21-0"></span>5.2 Connecting to the ProtoNode Web Configurator

After setting a local PC on the same subnet as the ProtoNode (**Section [5.1](#page-20-1)**), open a web browser on the PC and enter the IP Address of the ProtoNode; the default address is 192.168.1.24.

### **NOTE: If the IP Address of the ProtoNode was changed, the assigned IP Address can be discovered using the FS Toolbox utility. See [Appendix A.1](#page-30-1) for instructions.**

### <span id="page-21-1"></span>5.3 Selecting Profiles for Devices Connected to ProtoNode

#### **NOTE: If Modbus TCP/IP was selected in Section [3.4](#page-10-0) for the Field/BMS protocol, skip this section. Device profiles are NOT used for Modbus TCP/IP.**

- In the Web Configurator, the Active Profiles are shown below the Configuration Parameters.
- The Active profiles section lists the currently active device profiles, including previous Web Configurator additions. This list is empty for new installations, or after clearing all configurations. (**[Figure 21](#page-21-2)**)

<span id="page-21-2"></span>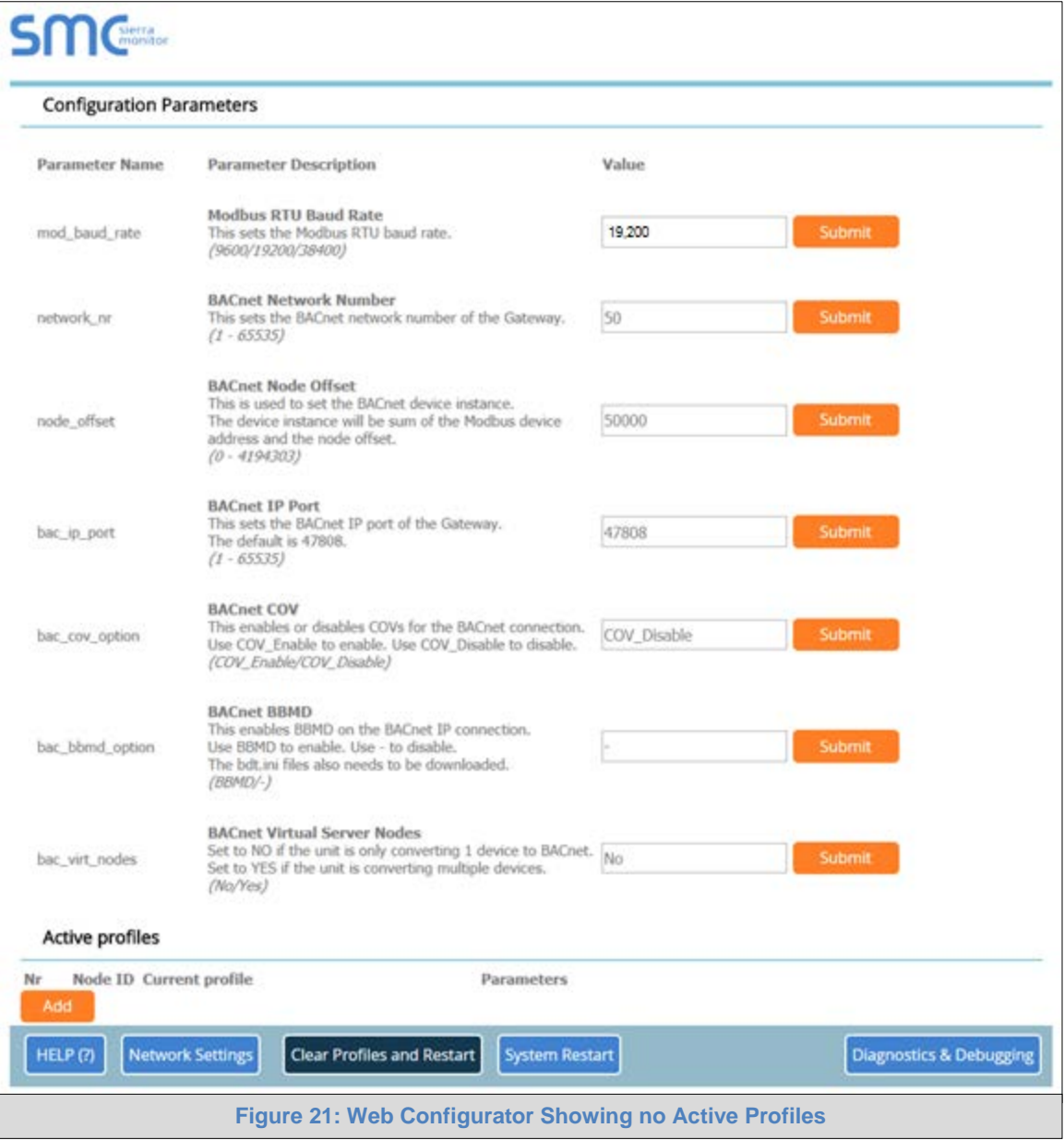

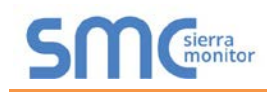

- To add an active profile to support a device, click the Add button under the Active Profiles heading. This will present a drop-down box underneath the Current profile column that lists all the available profiles. (**[Figure 22](#page-22-0)**)
- For every device that is added, assign a unique Node-ID. This specification must match the device's network settings.

### **NOTE: If multiple devices are connected to the ProtoNode, set the BACnet Virtual Server Nodes field to "Yes"; otherwise leave the field on the default "No" setting.**

• Once the Profile for the device has been selected from the drop-down list, enter the value of the device's Node-ID which was assigned in **Section [3.3.2](#page-9-2)**.

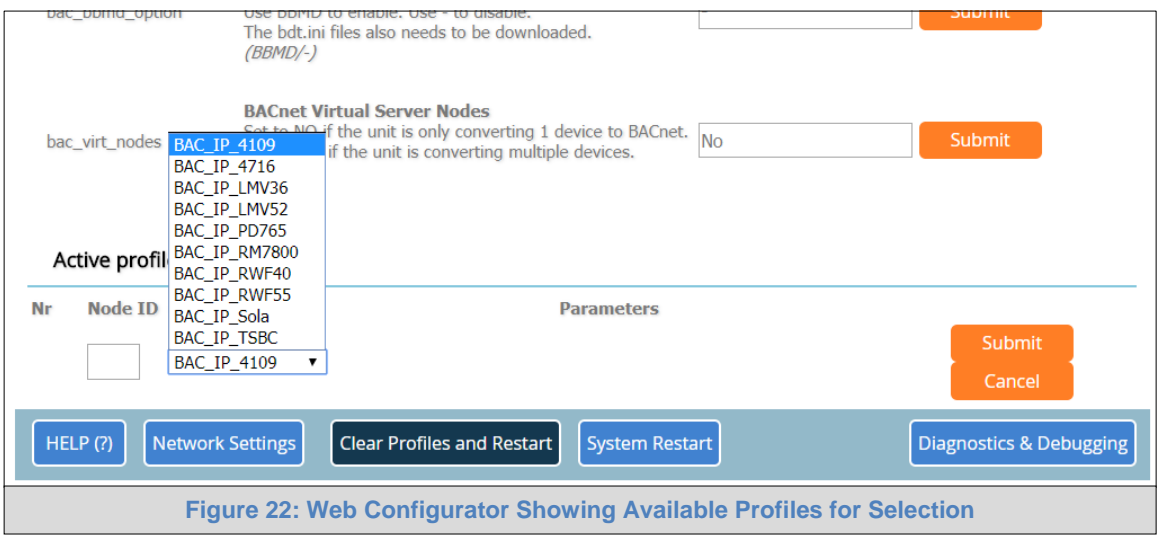

- <span id="page-22-0"></span>• Then press the "Submit" button to add the Profile to the list of devices to be configured.
- Repeat this process until all the devices have been added.
- Completed additions are listed under "Active Profiles" as shown in **[Figure 23](#page-22-1)**.

<span id="page-22-1"></span>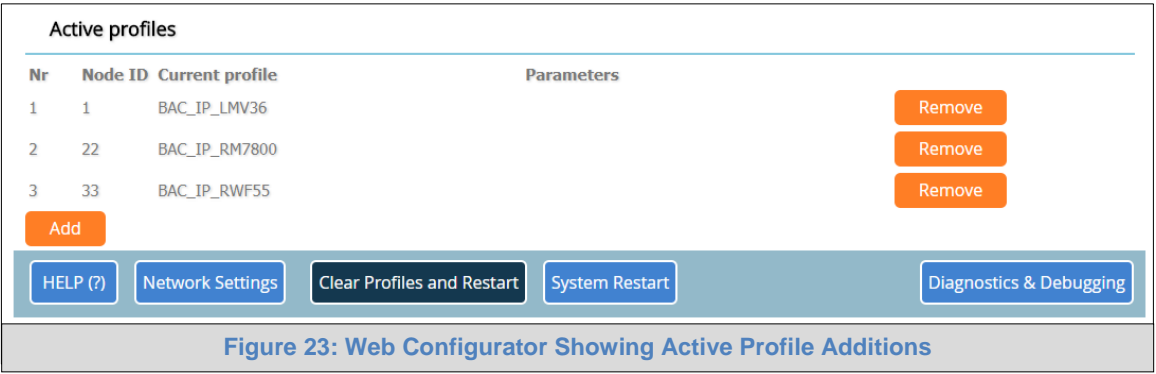

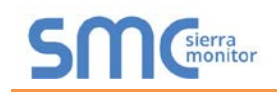

### <span id="page-23-0"></span>5.4 Ethernet Network: Setting IP Address for the Field Network

- After setting a local PC to the same subnet as the ProtoNode (**Section [5.1](#page-20-1)**), open a web browser on the PC and enter the IP Address of the ProtoNode; the default address is 192.168.1.24.
- The Web Configurator is displayed as the landing page. (**[Figure 24](#page-23-1)**)
- To access the FS-GUI, click on the "Diagnostics & Debugging" button in the bottom right corner of the page.

<span id="page-23-1"></span>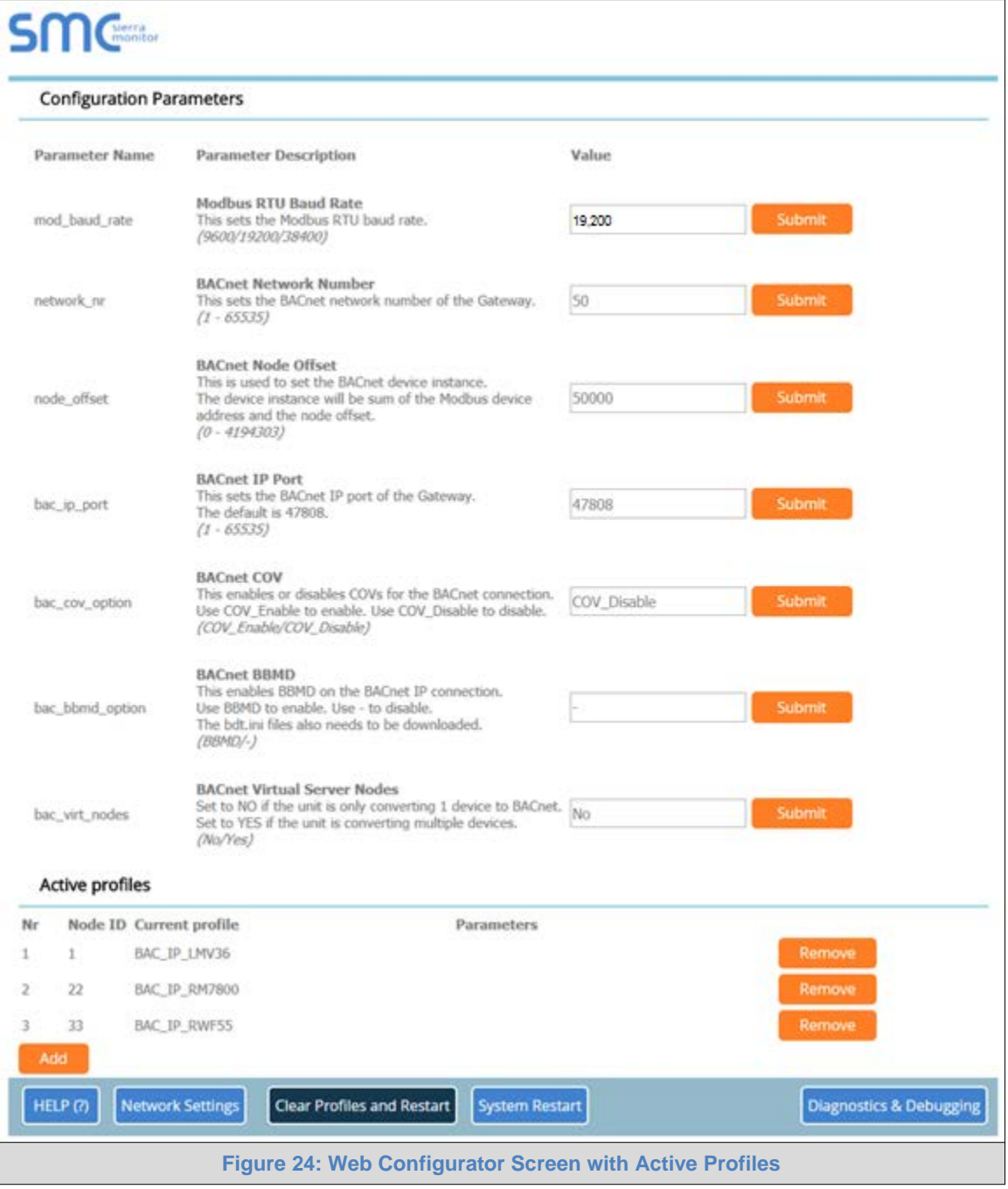

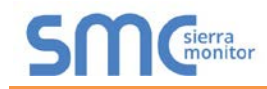

• From the FS-GUI landing page, click on "Setup" to expand the navigation tree and then select "Network Settings" to access the IP Settings menu. (**[Figure 25](#page-24-0)**)

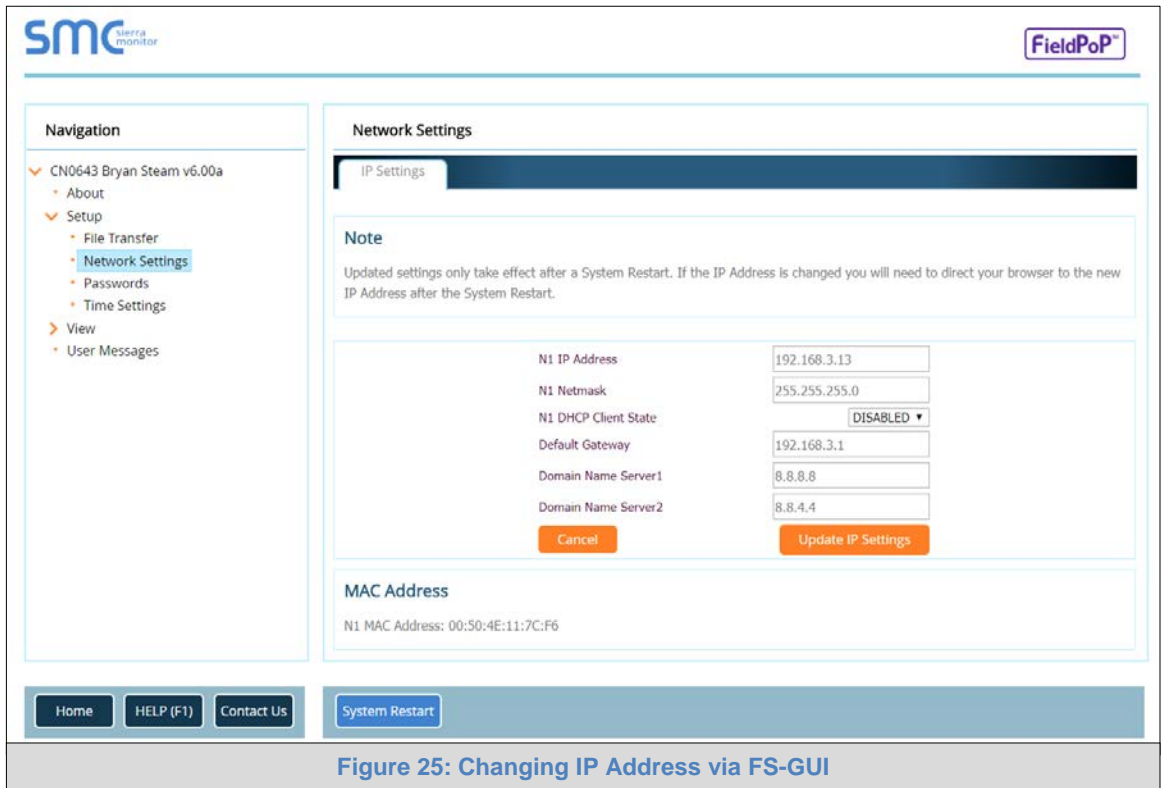

- <span id="page-24-0"></span>• Modify the IP Address (N1 IP Address field) of the ProtoNode Ethernet port.
- If necessary, change the Netmask (N1 Netmask field).
- If necessary, change the IP Gateway (Default Gateway field).

#### **NOTE: If the ProtoNode is connected to a managed switch/router, the IP Gateway of the ProtoNode should be set to the IP Address of that managed switch/router.**

- Click the "System Restart" button at the bottom of the page to apply changes and restart the ProtoNode.
- Unplug Ethernet cable from PC and connect it to the network switch or router.
- Record the IP Address assigned to the ProtoNode for future reference.
- **NOTE:** The FieldPoP™ button  $\left[\frac{\text{FieldPoP}}{\text{FieldPoP}}\right]$  (see  $\left[\frac{\text{Figure 25}}{\text{Value 25}}\right]$  allows users to connect to the SMC **Cloud, Sierra Monitor's device cloud solution for IIoT. The SMC Cloud enables secure remote connection to field devices through a FieldServer and its local applications for configuration, management, maintenance. For more information about the SMC Cloud, refer to the [SMC Cloud Start-up Guide.](http://www.sierramonitor.com/assets/blt8e29e9b7837a5ba0/SMC_Cloud_Start-up_Guide.pdf)**

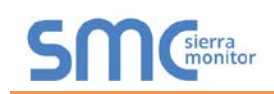

### <span id="page-25-0"></span>**6 BACNET: SETTING NODE\_OFFSET TO ASSIGN SPECIFIC DEVICE INSTANCES**

- After setting a local PC to the same subnet as the ProtoNode (**Section [5.1](#page-20-1)**), open a web browser on the PC and enter the IP Address of the ProtoNode.
	- o If the IP Address of the ProtoNode has been changed by previous configuration, the assigned IP Address must be gathered from the network administrator
	- o The Web Configurator is displayed as the landing page
- Node\_Offset field shows the current value (default  $= 50,000$ ).
	- o The values allowed for a BACnet Device Instance can range from 1 to 4,194,303
- To assign a specific Device Instance (or range); change the Node\_Offset value as needed using the calculation below:

#### **Device Instance (desired) = Node\_Offset + Node\_ID**

For example, if the desired Device Instance for the device 1 is 50,001 and the following is true:

- Device 1 has a Node-ID of 1
- Device 2 has a Node-ID of 22
- Device 3 has a Node-ID of 33

Then plug the device 1's information into the formula to find the desired Node\_Offset:

- $50,001$  = Node\_Offset + 1
- **50,000 = Node\_Offset**

Once the Node\_Offset value is input, it will be applied to all devices as shown below:

- Device 1 Instance =  $50,000 + N$ ode ID =  $50,000 + 1 = 50,001$
- Device 2 Instance =  $50,000 + N$ ode ID =  $50,000 + 22 = 50,022$
- Device 3 Instance =  $50,000 + N$ ode\_ID =  $50,000 + 33 = 50,033$
- Click "Submit" once the desired value is entered.

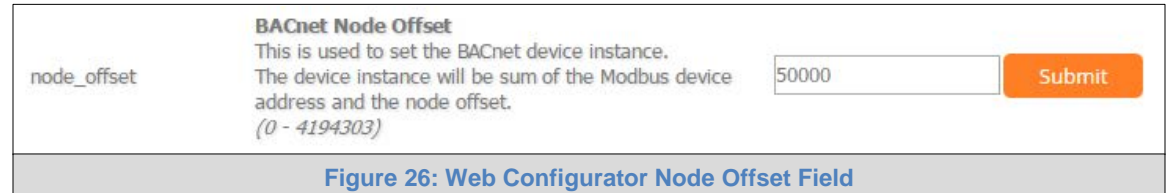

<span id="page-25-2"></span><span id="page-25-1"></span>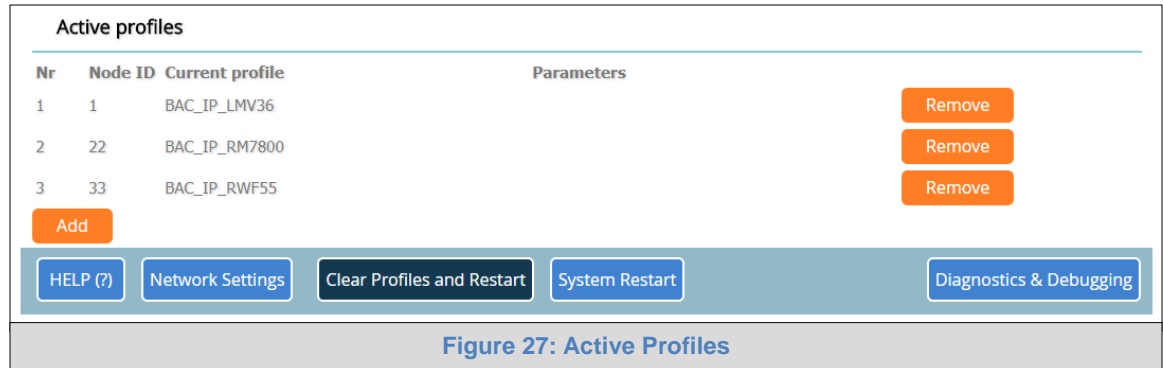

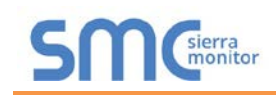

### <span id="page-26-0"></span>**7 HOW TO START THE INSTALLATION OVER: CLEARING PROFILES**

- After setting a local PC to the same subnet as the ProtoNode (**Section [5.1](#page-20-1)**), open a web browser on the PC and enter the IP Address of the ProtoNode.
- If the IP Address of the ProtoNode has been changed by previous configuration, the assigned IP Address must be gathered from the network administrator.
- The Web Configurator is displayed as the landing page.
- At the bottom-left of the page, click the "Clear Profiles and Restart" button.
- Once restart is complete, all past profiles discovered and/or added via Web configurator are deleted. The unit can now be reinstalled.

### <span id="page-27-0"></span>**8 LONWORKS (FPC-N35): COMMISSIONING PROTONODE ON A LONWORKS NETWORK**

Commissioning may only be performed by the LonWorks administrator.

### <span id="page-27-1"></span>8.1 Commissioning ProtoNode FPC-N35 on a LonWorks Network

During the commissioning process, the LonWorks administrator may prompt the user to hit the service pin on the ProtoNode FPC-N35 at a specific point (this step occurs at different points of the commissioning process for each LonWorks network management tool).

• If an XIF file is required, see steps in **Section [8.1.1](#page-27-2)** to generate XIF.

<span id="page-27-3"></span>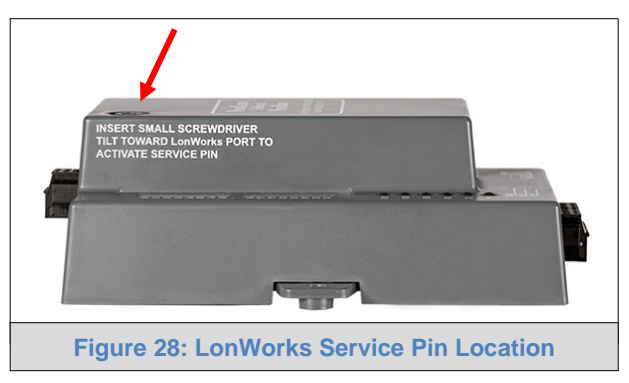

<span id="page-27-2"></span>8.1.1 Instructions to Upload XIF File from ProtoNode FPC-N35 Using Browser

- Connect a CAT5 Ethernet cable (straight through or cross-over) between the PC and ProtoNode.
- The Default IP Address of ProtoNode is **192.168.1.24**, subnet mask is **255.255.255.0**. If the PC and ProtoNode are on different IP Networks, assign a static IP Address to the PC on the 192.168.1.xxx network.
- For Windows 10:

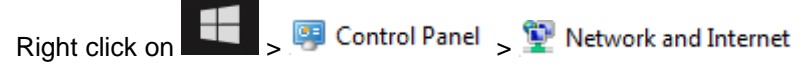

Network and Sharing Center Change adapter settings

Right-click on Local Area Connection > Properties

Highlight  $\Box$  + Internet Protocol Version 4 (TCP/IPv4)

Properties

• Once in the properties window, enter the following IP Address:

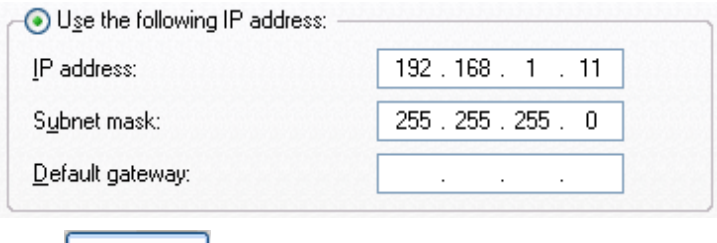

• Click twice.

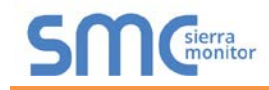

- Open a web browser and go to the following address: [IP Address of ProtoNode]/fserver.xif
	- o Example: 192.168.1.24/fserver.xif
- If the web browser prompts to save the file, save the file onto the PC. If the web browser displays the xif file as a web page, save the file onto the local PC as "fserver.xif".

```
File: fserver.xif generated by LonDriver Revision 1.30(d), XIF Version 4.0<br>Copyright (c) 2000-2012 by FieldServer Technologies<br>All Rights Reserved. Run on Thu Jan 1 00:00:00 1970
 90:00:95:47:1E:02:04:7C
"FFP-Lon Demo
VAR nviAnalog_01 0 0 0 0<br>0 1 63 0 0 0 0 0 0 0 0 0 0<br>*
 51 * 140400\begin{array}{cccccccccccc} \mathtt{VAR} \texttt{ nvoAnalog} & \mathtt{01} & \mathtt{1} & \mathtt{0} & \mathtt{0} & \mathtt{0} \\ \mathtt{0} & \mathtt{1} & \mathtt{63} & \mathtt{1} & \mathtt{0} & \mathtt{0} & \mathtt{0} & \mathtt{0} & \mathtt{0} & \mathtt{0} & \mathtt{0} & \mathtt{0} \\ \mathtt{0} & \mathtt{1} & \mathtt{63} & \mathtt{1} & \mathtt{0} & \mathtt{0} & \mathtt{0} & \mathtt{0} & \mathtt{0} & \mathtt{0} & \mathtt51 * 1<br>4 0 4 0 0
VAR nviBinary_01 2 0 0 0<br>0 1 63 0 0 0 0 0 0 0 0 0 0<br>*
 95 * 2
\begin{array}{cccc} 1 & 0 & 0 & 0 & 0 \\ 1 & 0 & 0 & 1 & 0 \end{array}VAR nvoBinary_01 3 0 0 0<br>0 1 63 1 0 0 0 0 0 0 0 0 0
 95 \star 2
\begin{array}{cccc} 1 & 0 & 0 & 0 & 0 \\ 1 & 0 & 0 & 1 & 0 \end{array}Figure 29: Sample of Fserver.XIF File Generated
```
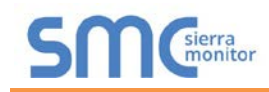

## <span id="page-29-0"></span>**9 BACNET EXPLORER NG**

A typical working example of a BACnet Explorer NG on a BACnet Network:

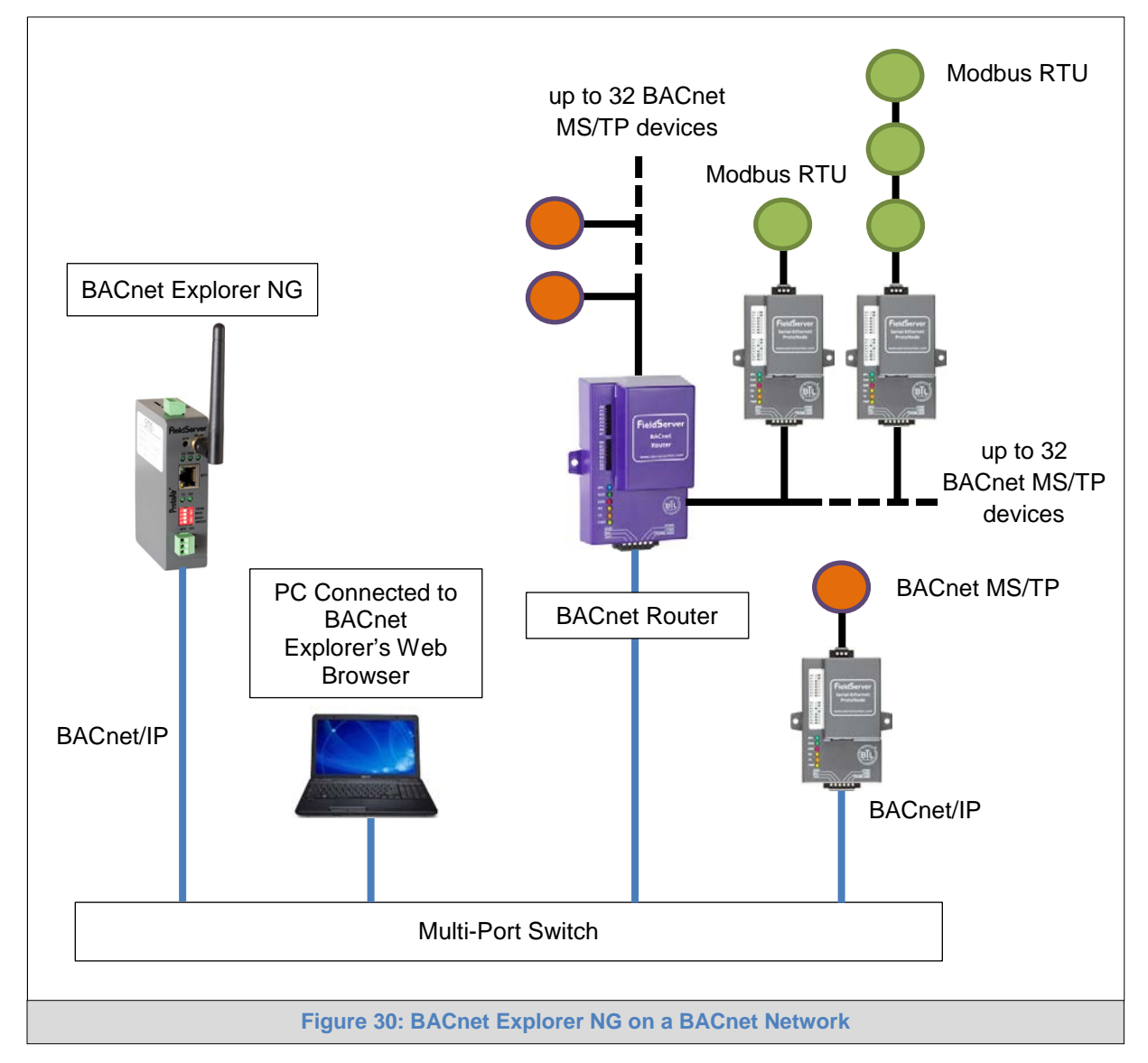

<span id="page-29-1"></span>For additional details related to the BACnet Explorer NG, go to the Sierra Monitor website's Resource [Center](http://www.sierramonitor.com/customer-care/resource-center) and download the BACnet Explorer NG Start-up Guide.

For purchasing information, look up the **BACnet Explorer NG page** on the Sierra Monitor website and click on the "BUY NOW" tab.

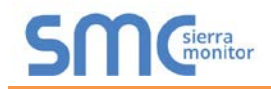

### <span id="page-30-0"></span>**Appendix A. Troubleshooting**

#### <span id="page-30-1"></span>Appendix A.1. Lost or Incorrect IP Address

- Ensure that FieldServer Toolbox is loaded onto the local PC. Otherwise, download the FieldServer-Toolbox.zip via the Sierra Monitor Resource Center [Software Downloads.](http://www.sierramonitor.com/customer-care/resource-center?filters=software-downloads)
- Extract the executable file and complete the installation.

<span id="page-30-2"></span>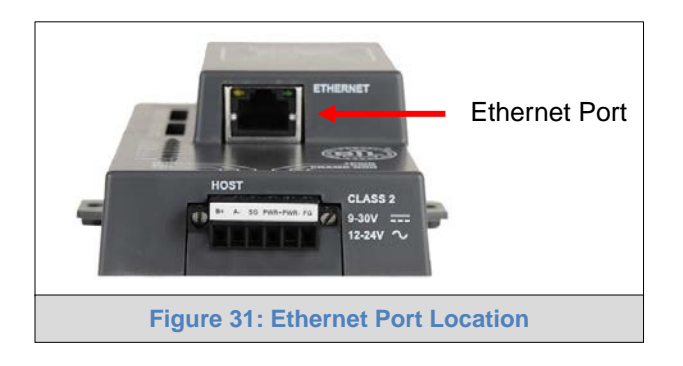

- Connect a standard CAT5 Ethernet cable between the user's PC and ProtoNode.
- Double click on the FS Toolbox Utility and click Discover Now on the splash page.
- Check for the IP Address of the desired gateway.

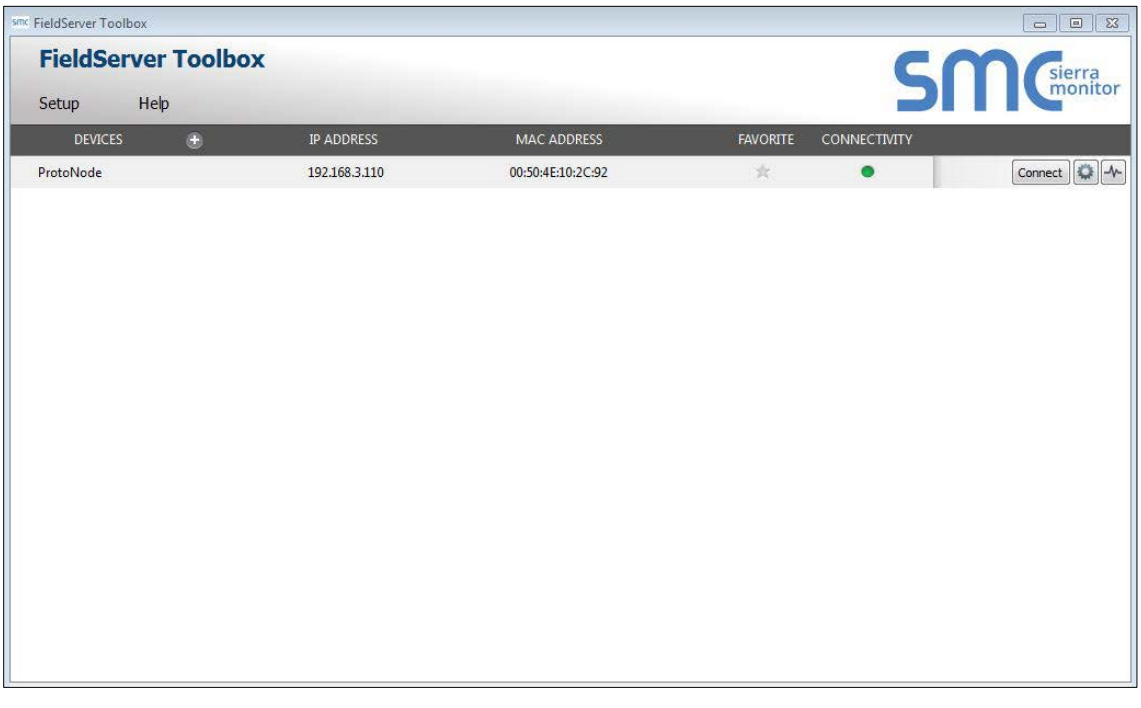

• If correcting the IP Address of the gateway: click the settings icon  $\Box$  on the same row as the gateway, then click Network Settings, change the IP Address and click Update IP Settings to save.

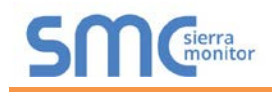

### <span id="page-31-0"></span>Appendix A.2. Viewing Diagnostic Information

- Type the IP Address of the ProtoNode into the web browser or use the FieldServer Toolbox to connect to the ProtoNode.
- Click on Diagnostics and Debugging Button, then click on view, and then on connections.
- If there are any errors showing on the Connection page, refer to **[Appendix A.3](#page-32-0)** for the relevant wiring and settings.

<span id="page-31-1"></span>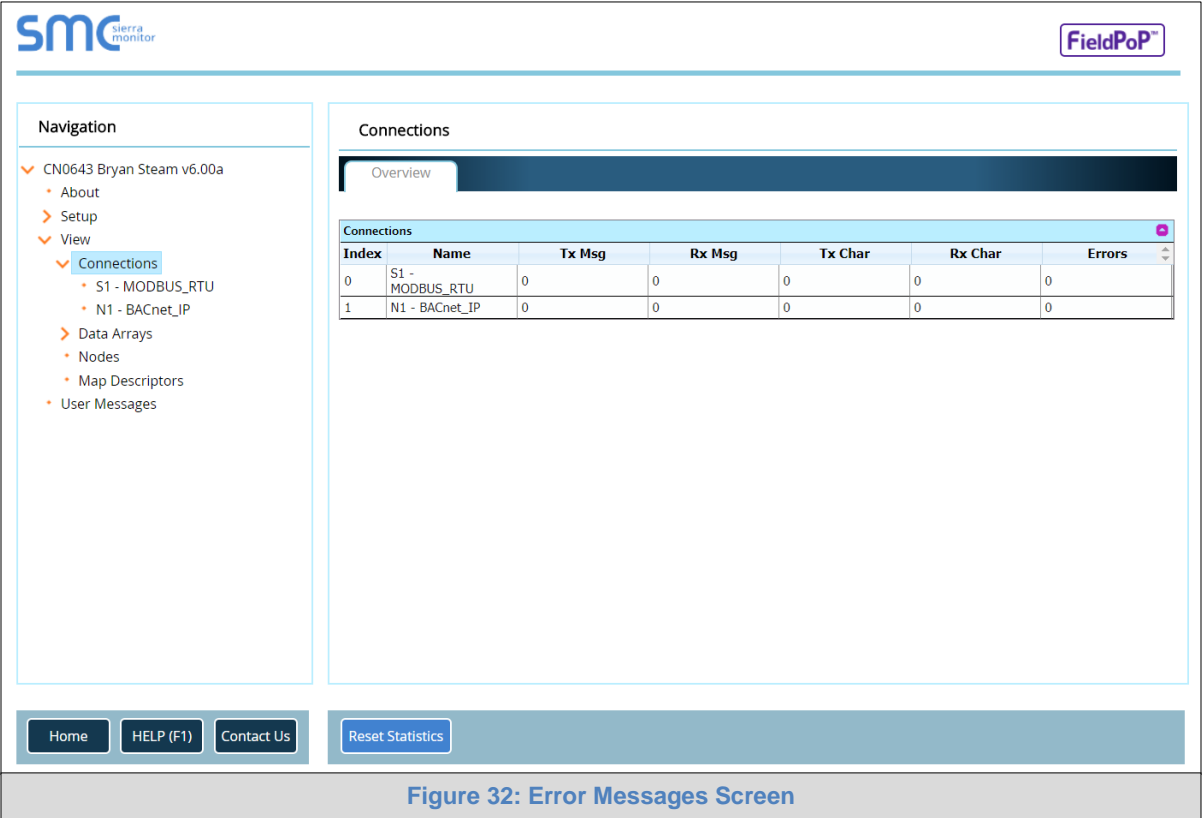

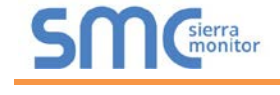

#### <span id="page-32-0"></span>Appendix A.3. Check Wiring and Settings

- No COMS on Modbus RTU side. If the Tx/Rx LEDs are not flashing rapidly then there is a COM issue. To fix this, check the following:
	- o Visual observations of LEDs on ProtoNode (**[Appendix A.4](#page-33-0)**)
	- o Check baud rate, parity, data bits, stop bits
	- o Check device address
	- o Verify wiring
	- o Verify device is connected to the same subnet as the ProtoNode
	- o Verify the Modbus device was discovered in Web Configurator (**Section [5.2](#page-21-0)**)
- Field COM problems:
	- o If Ethernet protocols are used, observe Ethernet LEDs on the ProtoNode (**[Appendix A.4](#page-33-0)**)
	- o Check dipswitch settings (using correct baud rate and device instance)
	- o Verify IP Address setting
	- o Verify wiring

### **NOTE: If the problem persists, a Diagnostic Capture needs to be taken and sent to support.**

(**[Appendix A.5\)](#page-34-0)**

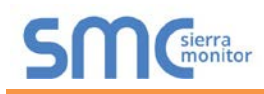

### <span id="page-33-0"></span>Appendix A.4. LED Diagnostics for Communications Between ProtoNode and Devices

See the diagram below for ProtoNode FPC-N34 and FPC-N35 LED Locations.

<span id="page-33-1"></span>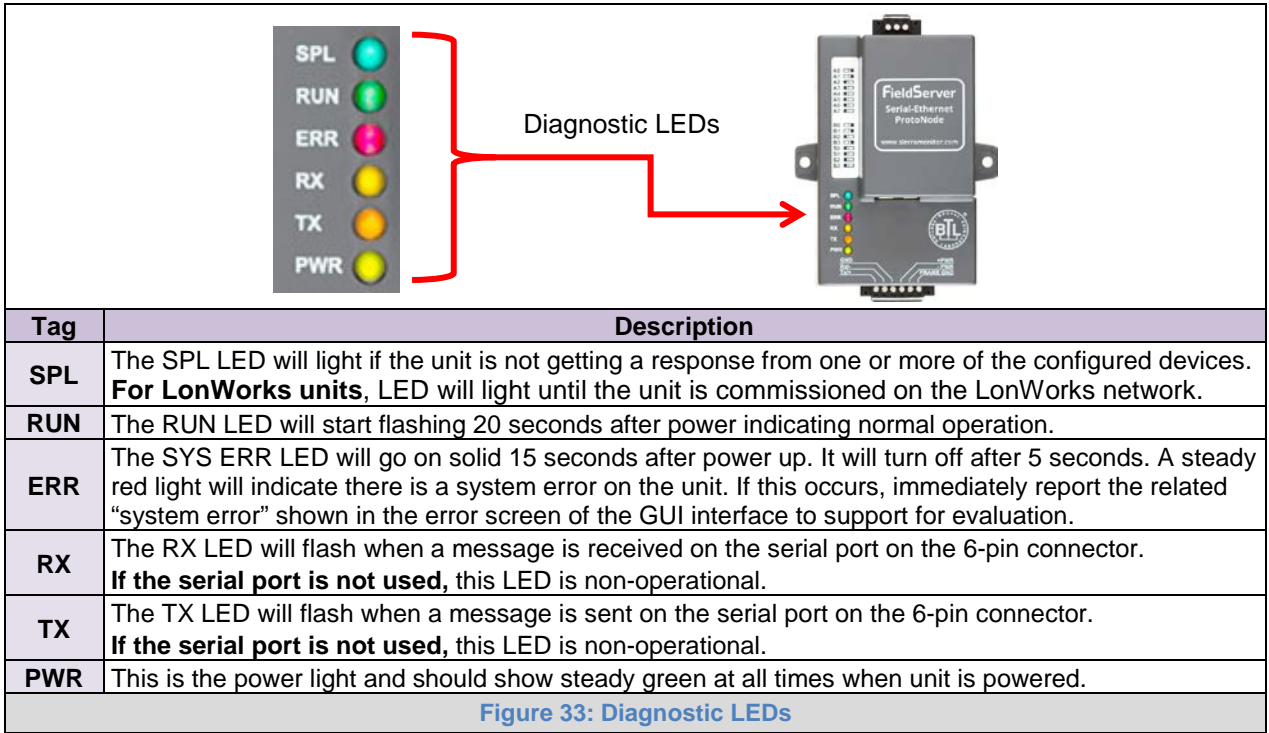

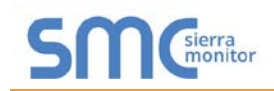

<span id="page-34-0"></span>Appendix A.5. Take Diagnostic Capture with the FieldServer Toolbox

- **Once the Diagnostic Capture is complete, email it to technical support. The Diagnostic Capture will accelerate diagnosis of the problem.**
- Ensure that FieldServer Toolbox is loaded onto the local PC. Otherwise, download the FieldServer-Toolbox.zip via the Sierra Monitor Resource Center [Software Downloads.](http://www.sierramonitor.com/customer-care/resource-center?filters=software-downloads)
- Extract the executable file and complete the installation.

<span id="page-34-1"></span>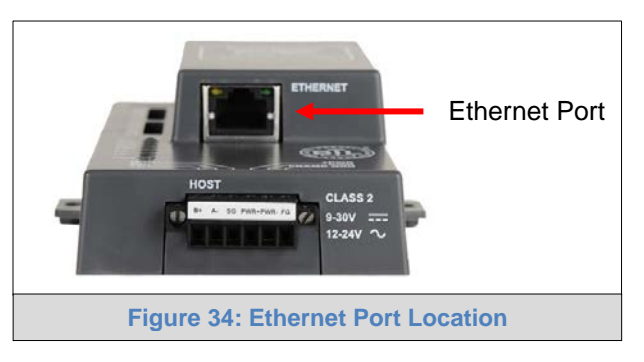

- Connect a standard CAT5 Ethernet cable between the PC and ProtoNode.
- Double click on the FS Toolbox Utility.
- **Step 1:** Take a Log
	- o Click on the diagnose icon  $\left|\frac{A}{b}\right|$  of the desired device

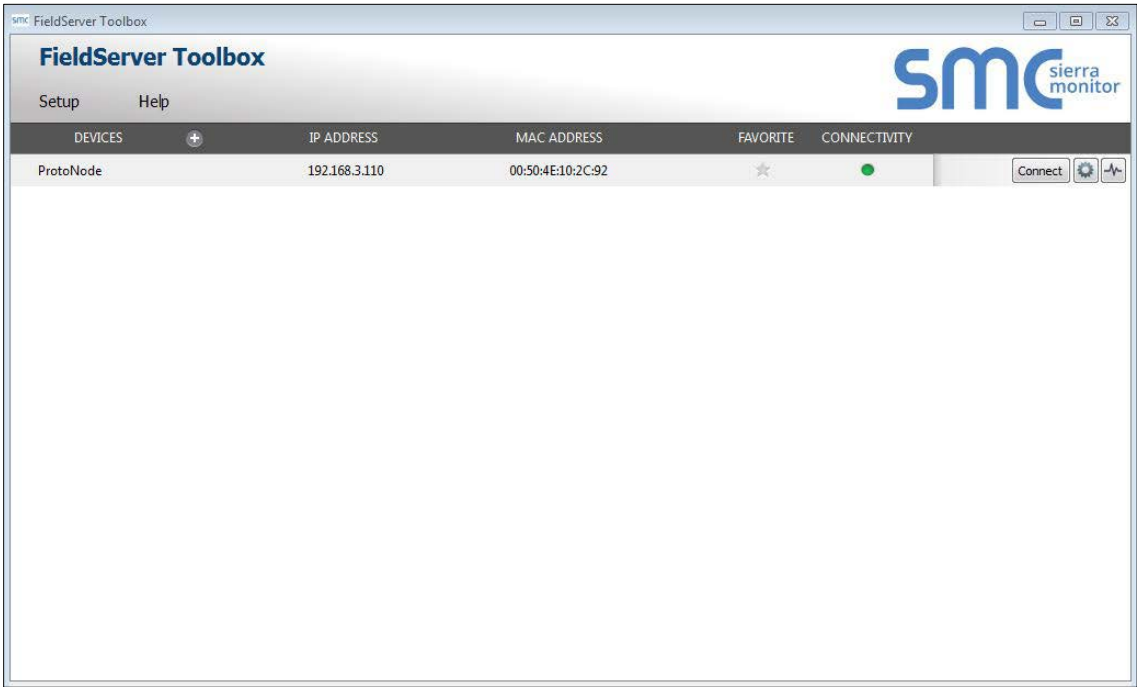

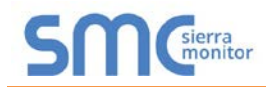

o Ensure "Full Diagnostic" is selected (this is the default)

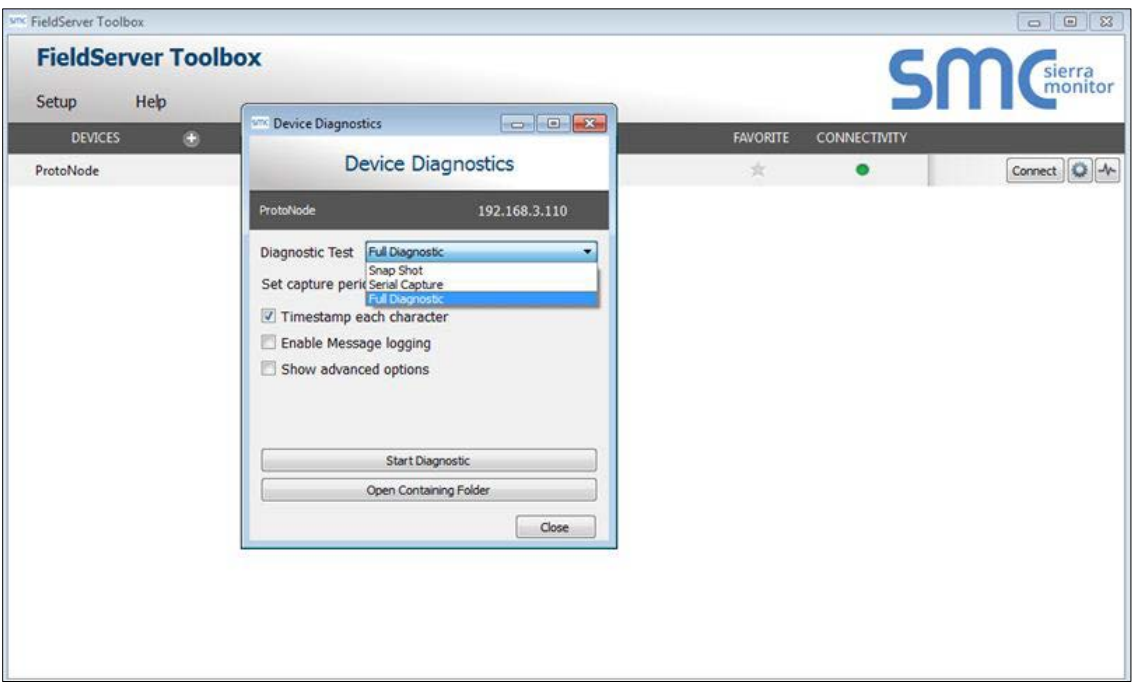

**NOTE: If desired, the default capture period can be changed.**

o Click on "Start Diagnostic"

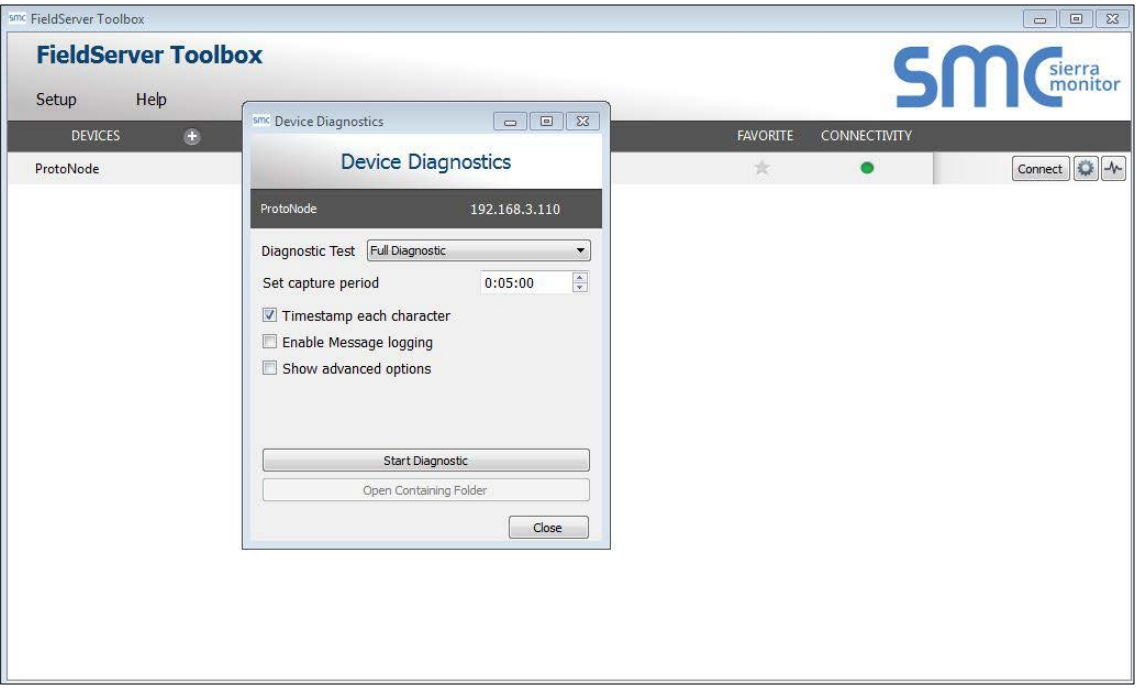

o When the capture period is finished, the "Diagnostic Test Complete" window will appear

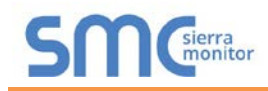

- **Step 2**: Send Log
	- o Once the diagnostic test is complete, a .zip file is saved on the PC

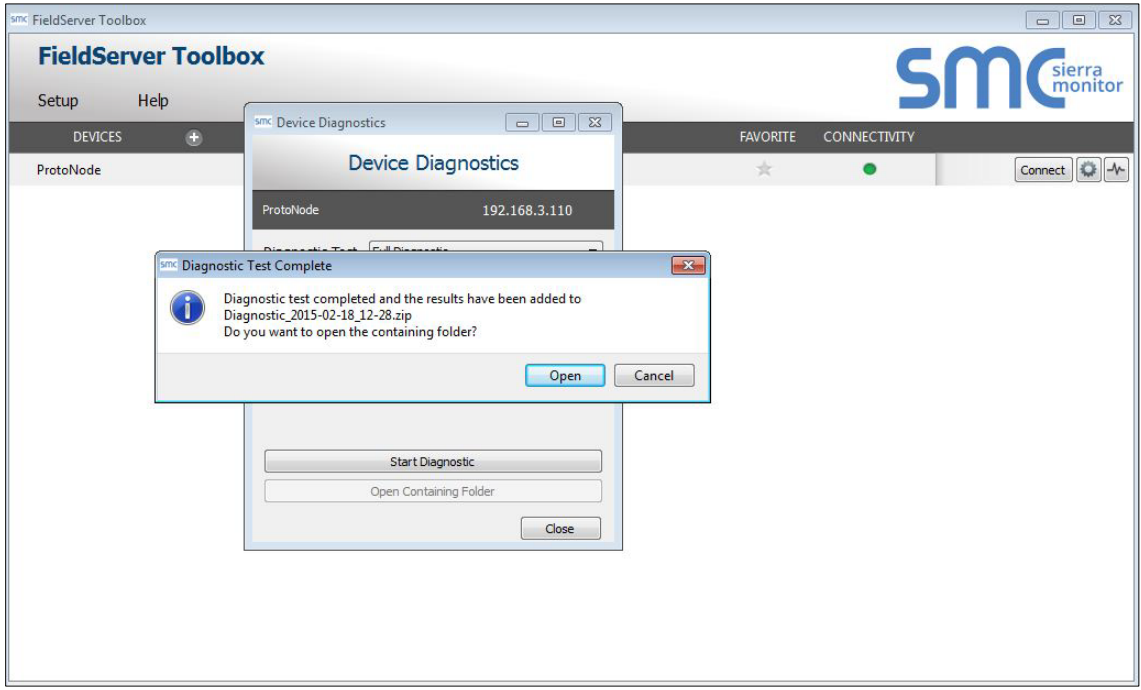

- o Choose "Open" to launch explorer and have it point directly at the correct folder
- o Send the Diagnostic zip file to technical support (*jvino@tssalesco.com*)

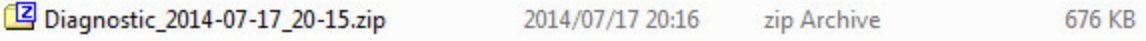

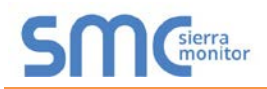

### <span id="page-37-0"></span>Appendix A.6. Take a Diagnostic Capture via FS-GUI

Diagnostic Capture via FS-GUI is only available on FieldServers with a bios updated/released on November 2017 or later. Completing a Diagnostic Capture through the FieldServer allows network connections (such as Ethernet and Wi-Fi) to be captured.

**Once the Diagnostic Capture is complete, email it to technical support. The Diagnostic Capture will accelerate diagnosis of the problem.**

- Open the FieldServer FS-GUI page.
- Click on Diagnostics in the Navigation panel.

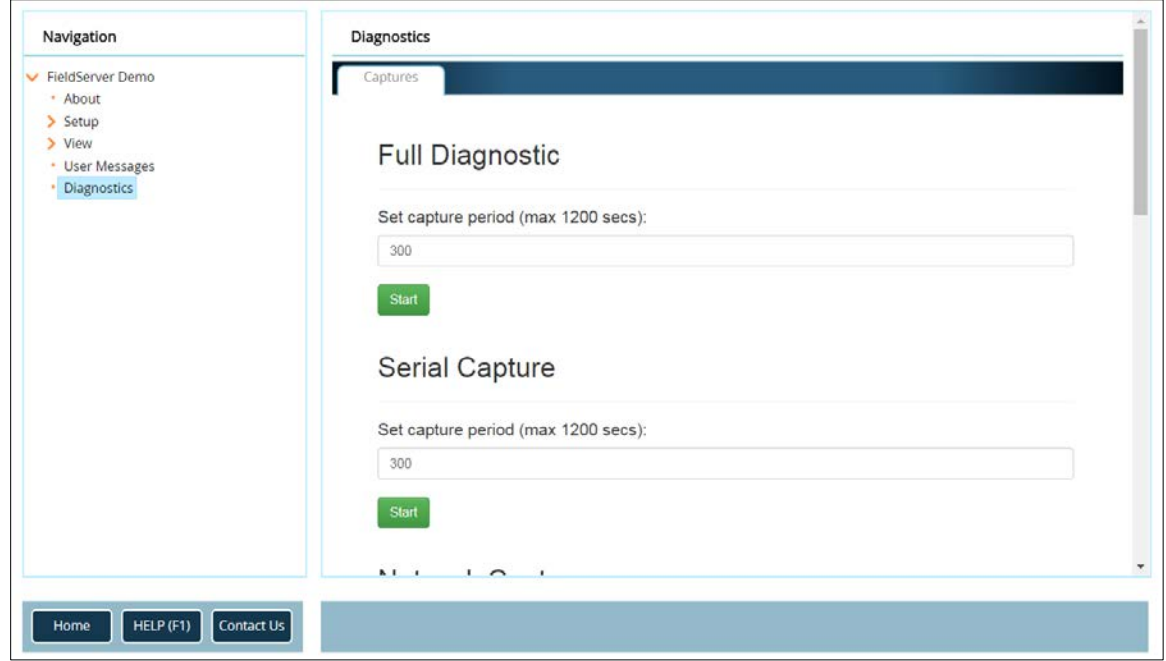

- Go to Full Diagnostic and select the capture period.
- Click the Start button under the Full Diagnostic heading to start the capture.
	- o When the capture period is finished, a Download button will appear next to the Start button

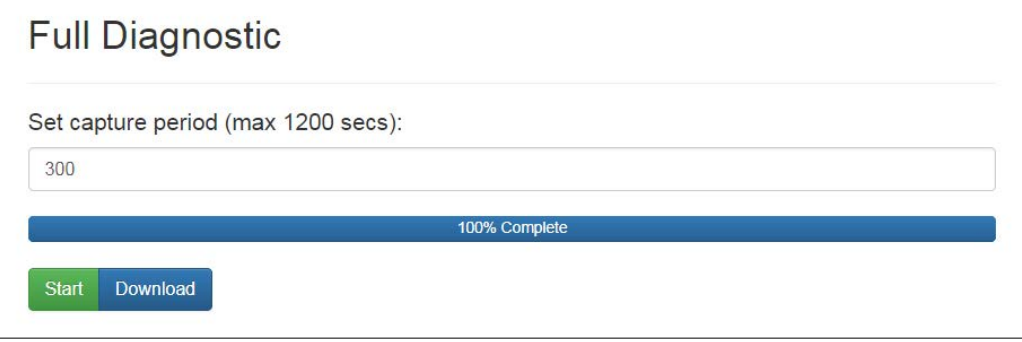

- Click Download for the caputure to be downloaded to the local PC.
- Send the diagnostic zip file to technical support.

### <span id="page-38-0"></span>**Appendix B. Additional Information**

#### <span id="page-38-1"></span>Appendix B.1. Update Firmware

To load a new version of the firmware, follow these instructions:

- 1. Extract and save the new file onto the local PC.
- 2. Open a web browser and type the IP Address of the FieldServer in the address bar.
	- o Default IP Address is 192.168.1.24
	- o Use the FS Toolbox utility if the IP Address is unknown (**[Appendix A.1](#page-30-1)**)
- 3. Click on the "Diagnostics & Debugging" button.
- 4. In the Navigation Tree on the left hand side, do the following:
	- a. Click on "Setup"
	- b. Click on "File Transfer"
	- c. Click on the "General" tab
- 5. In the General tab, click on "Choose Files" and select the web.img file extracted in step 1.
- 6. Click on the orange "Submit" button.
- 7. When the download is complete, click on the "System Restart" button.

<span id="page-38-2"></span>Appendix B.2. BACnet: Setting Network\_Number for More Than One ProtoNode on the Subnet

For both BACnet MS/TP and BACnet/IP, if more than one ProtoNode is connected to the same subnet, they must be assigned unique Network\_Number values.

On the main Web Configuration screen, update the BACnet Network Number field and click submit. The default value is 50.

<span id="page-38-3"></span>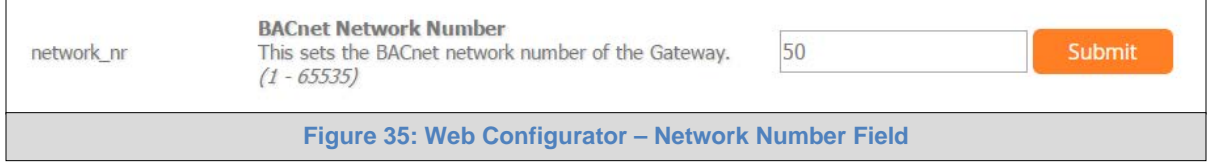

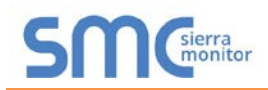

### <span id="page-39-0"></span>Appendix B.3. Securing ProtoNode with Passwords

Access to the ProtoNode can be restricted by enabling a password on the FS-GUI Passwords page – click Setup and then Passwords in the navigation panel. There are 2 access levels defined by 2 account names: Admin and User.

- The Admin account has unrestricted access to the ProtoNode.
- The User account can view any ProtoNode information, but cannot make any changes or restart the ProtoNode.

The password needs to be a minimum of eight characters and **is case sensitive**.

If the password is lost, click cancel on the password authentication popup window, and email the password recovery token to technical support to receive a temporary password from the support team. Access the ProtoNode to set a new password.

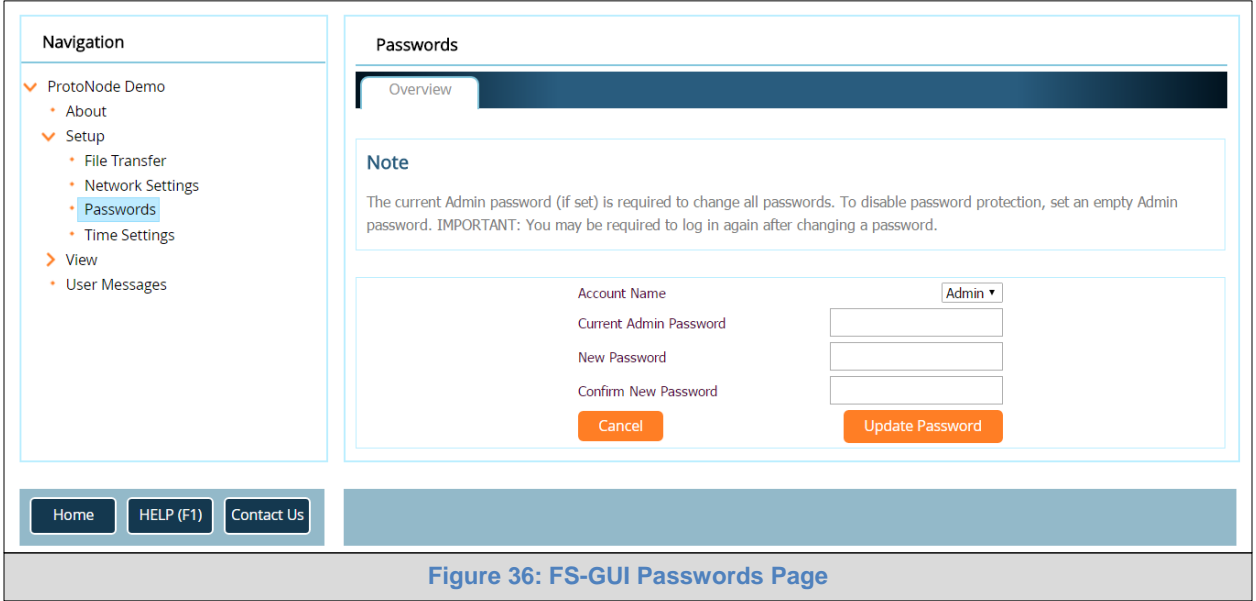

<span id="page-39-2"></span><span id="page-39-1"></span>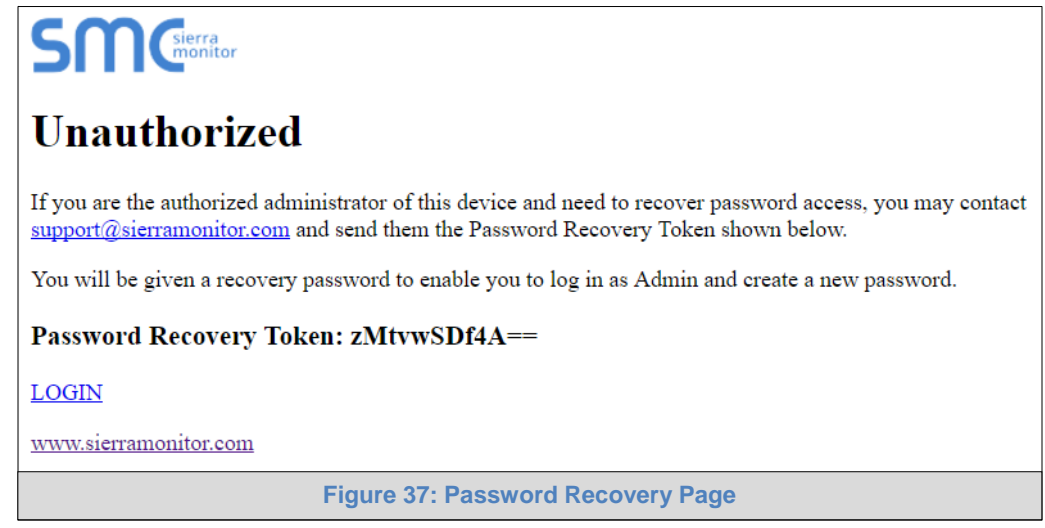

### <span id="page-40-0"></span>**Appendix C. Vendor Information – Thermal Solutions**

**NOTE:** All Modbus TCP/IP registers are the same as the Modbus RTU registers for the serial device. If this point list is needed, contact Thermal Solutions technical support. The Modbus TCP/IP node address of the device is also the same as the Modbus RTU node address.

#### <span id="page-40-1"></span>Appendix C.1. RWF40 Modbus RTU Mappings to BACnet, Metasys N2 and LonWorks

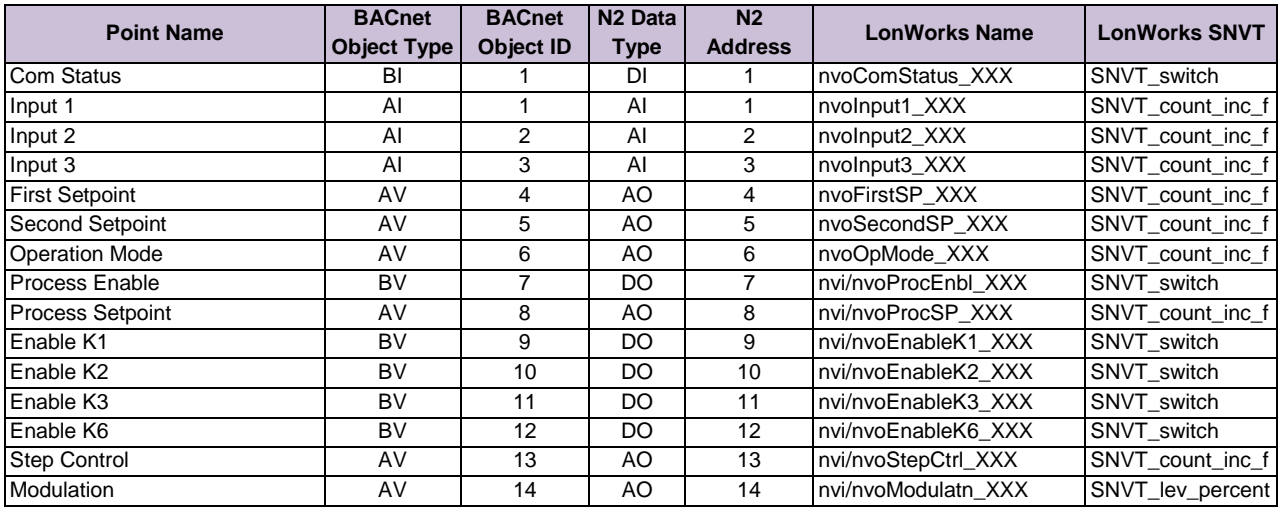

### Appendix C.2. RM7800 Modbus RTU Mappings to BACnet, Metasys N2 and LonWorks

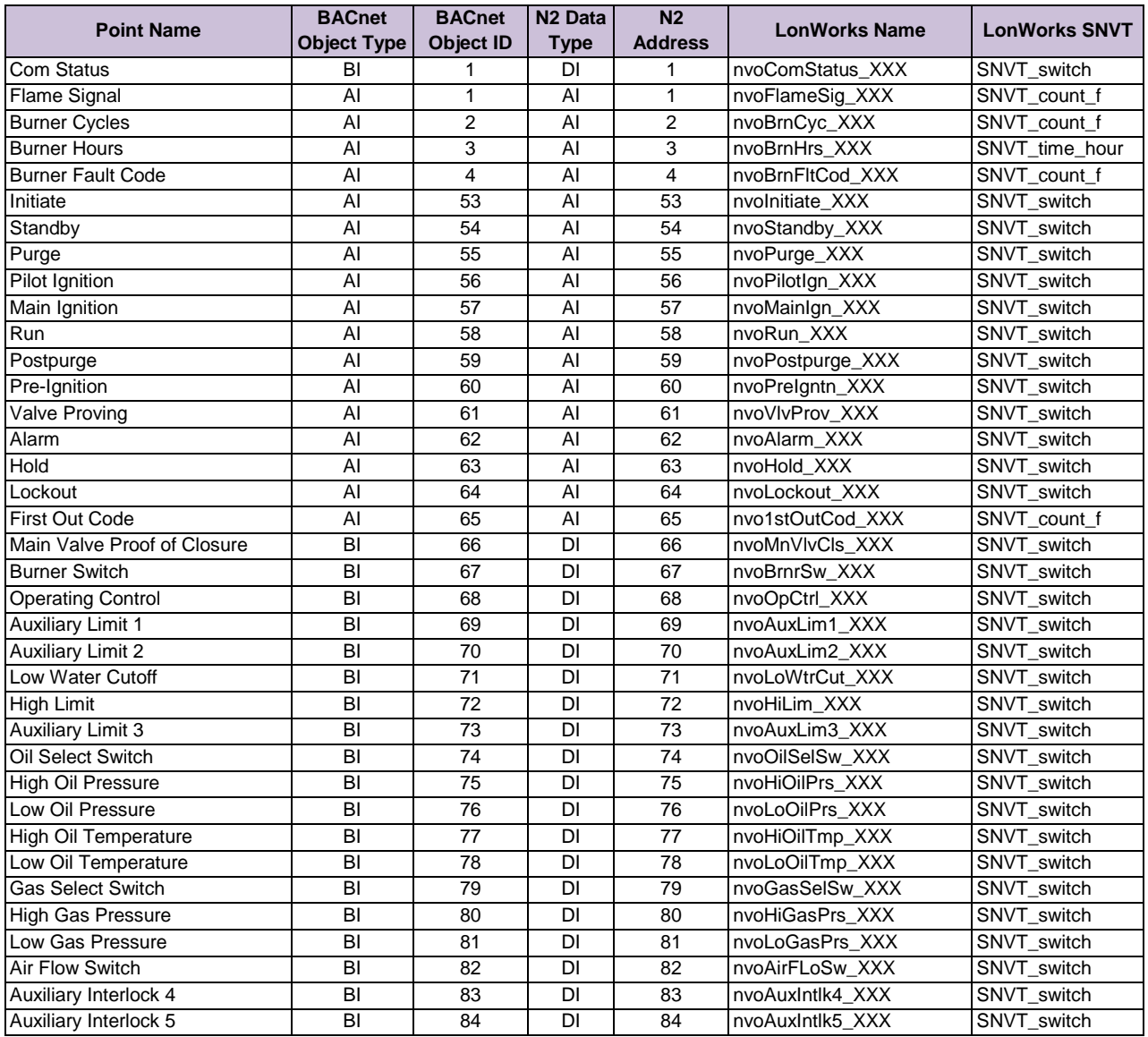

### <span id="page-41-0"></span>Appendix C.3. RWF55 Modbus RTU Mappings to BACnet, Metasys N2 and LonWorks

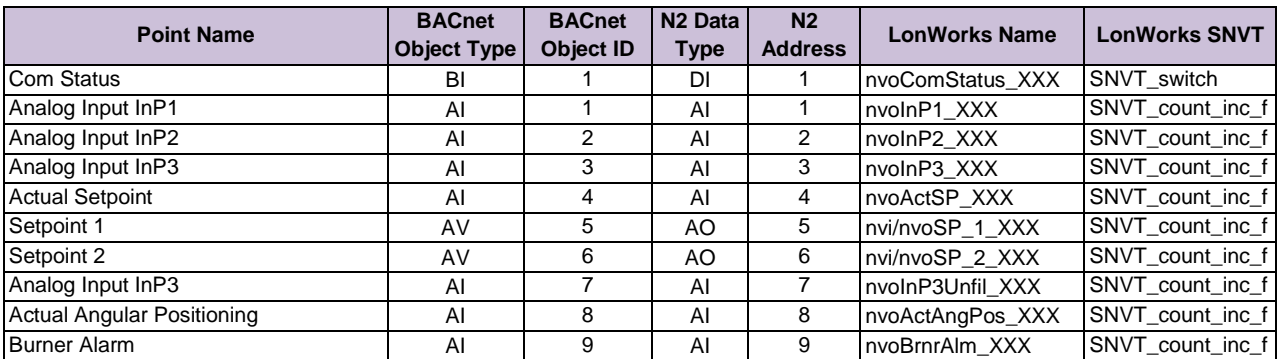

## <span id="page-42-0"></span>**Appendix D. "A" Bank DIP Switch Settings**

### <span id="page-42-1"></span>Appendix D.1. "A" Bank DIP Switch Settings

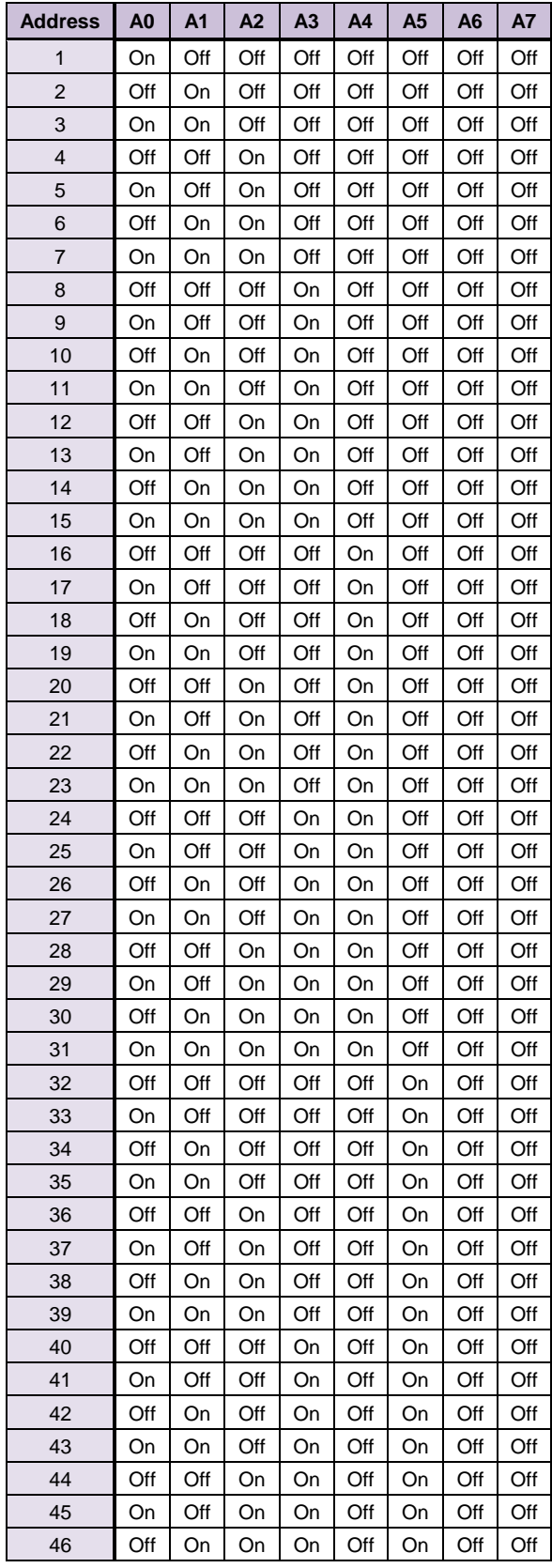

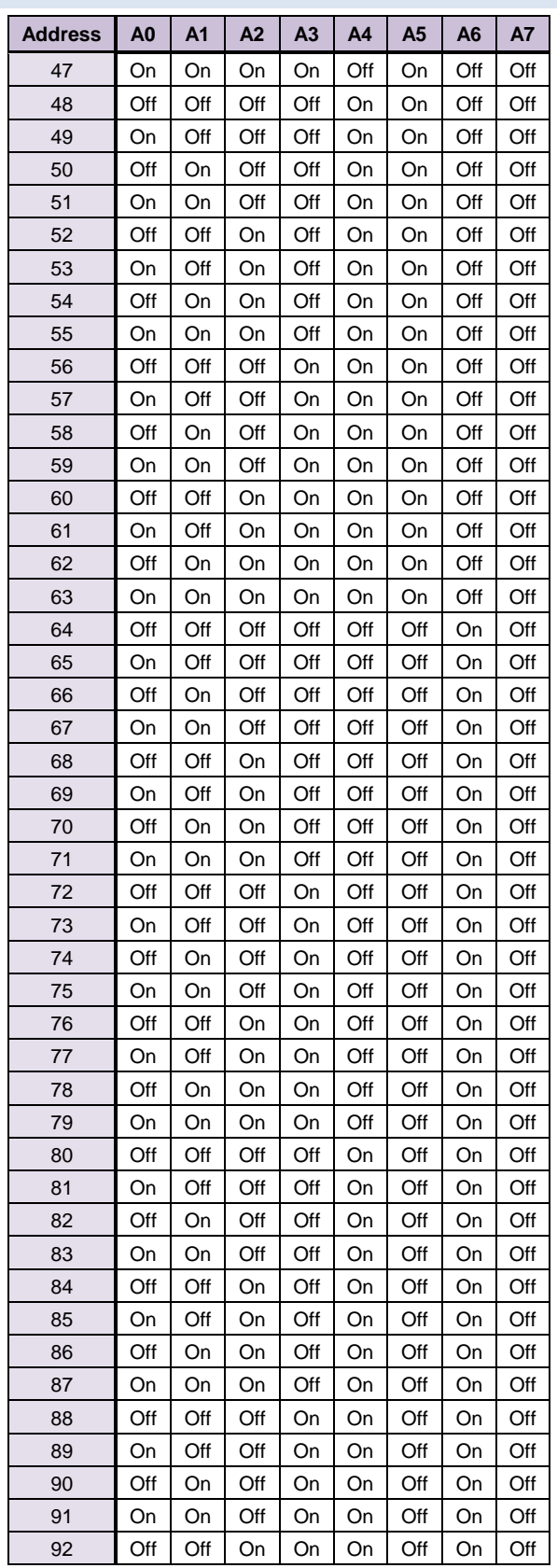

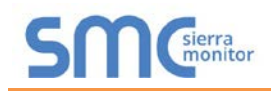

### **Thermal Solutions ProtoNode Start-up Guide**

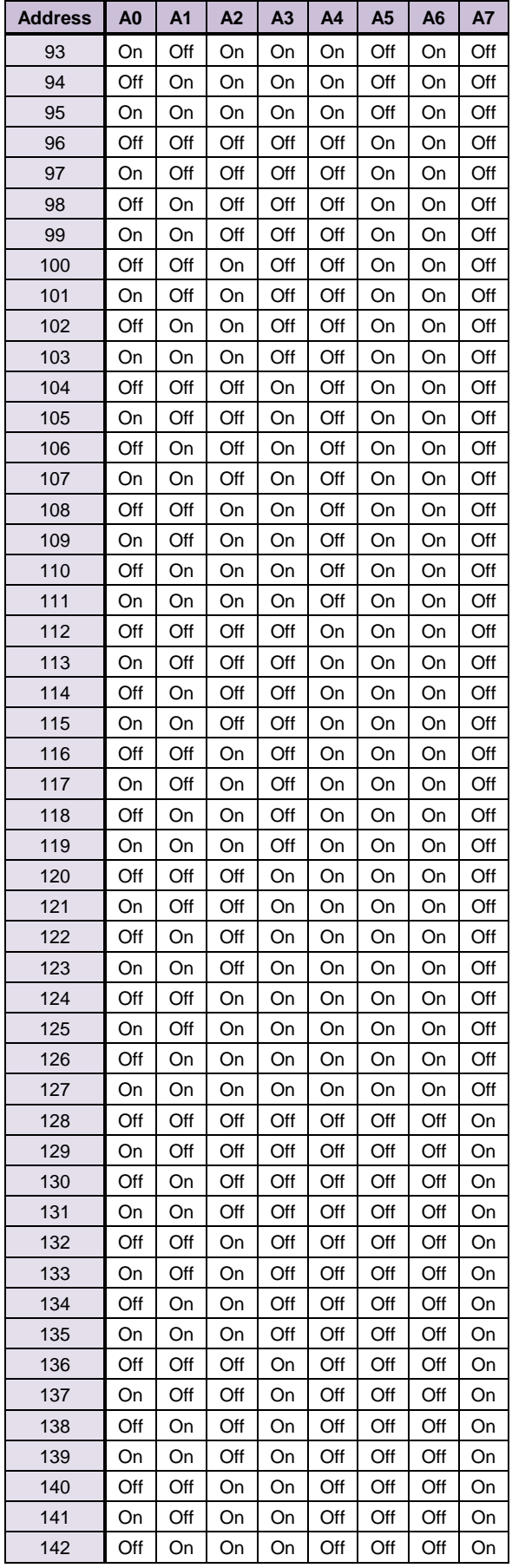

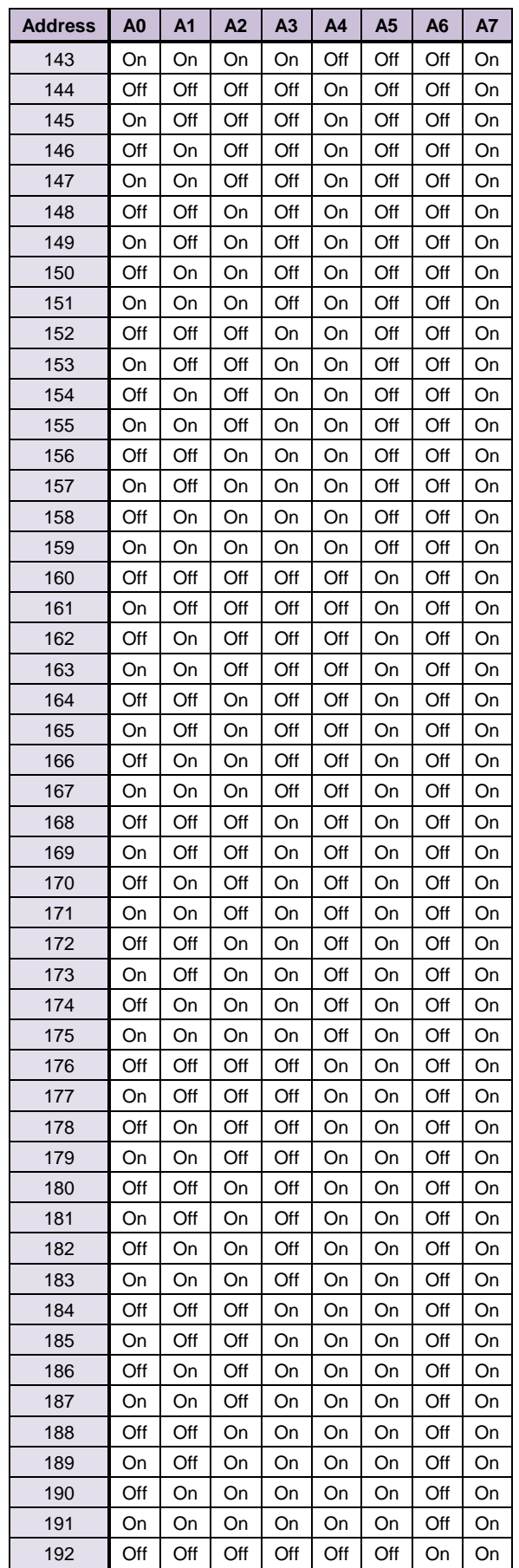

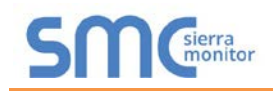

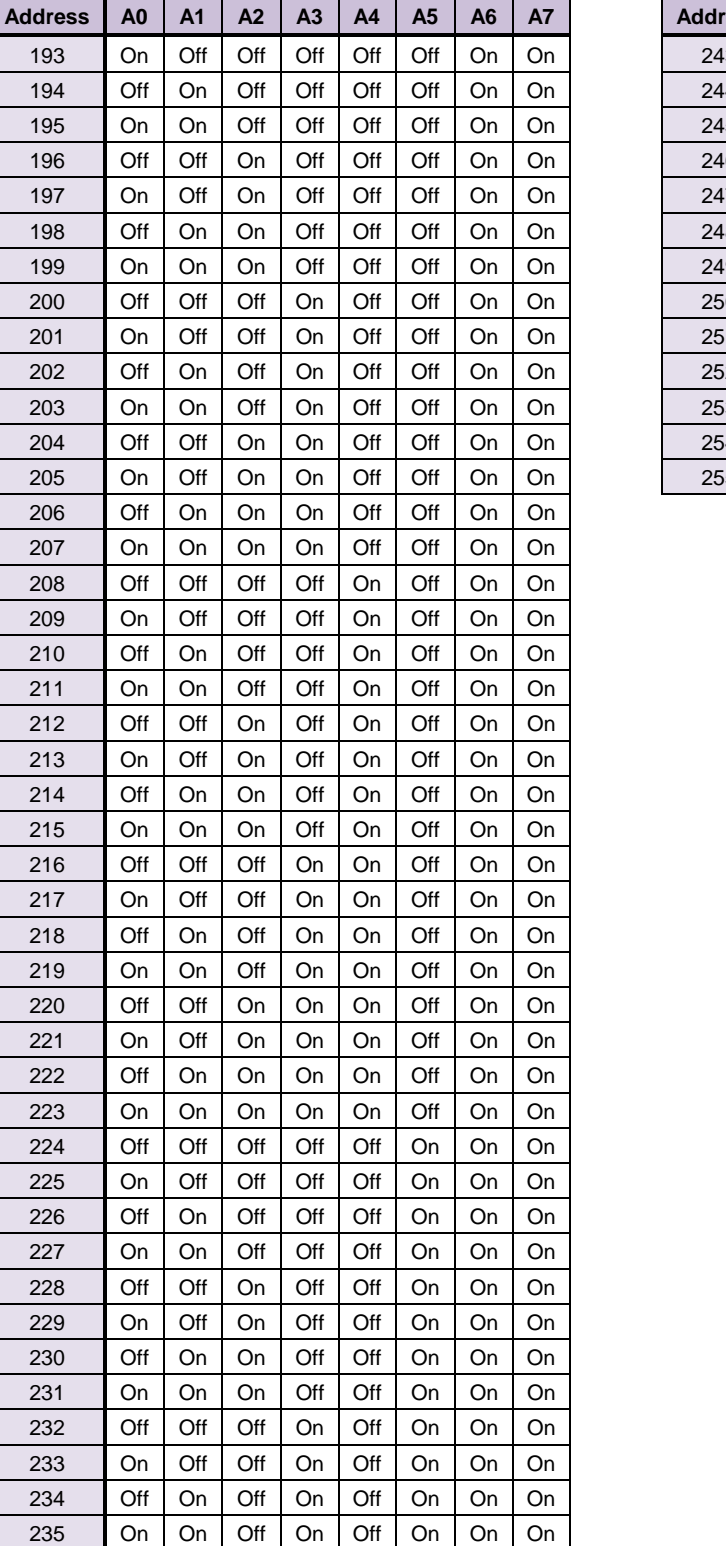

 Off Off On On Off On On On On Off On On Off On On On Off On On On Off On On On On On On On Off On On On Off Off Off Off On On On On On Off Off Off On On On On Off On Off Off On On On On

#### **Thermal Solutions ProtoNode Start-up Guide**

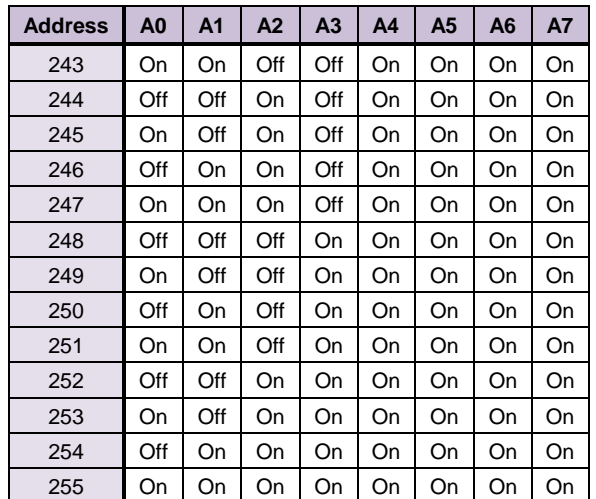

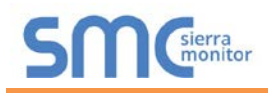

### <span id="page-45-0"></span>**Appendix E. Reference**

### <span id="page-45-1"></span>Appendix E.1. Specifications

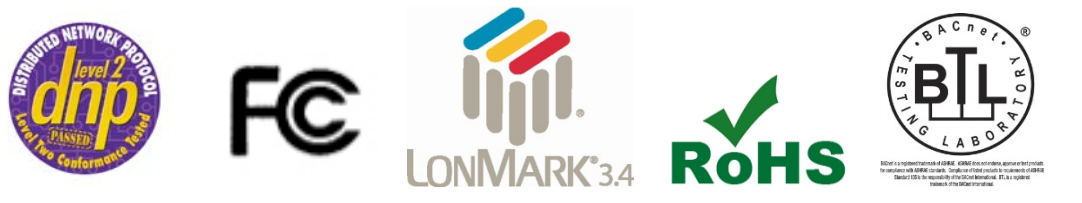

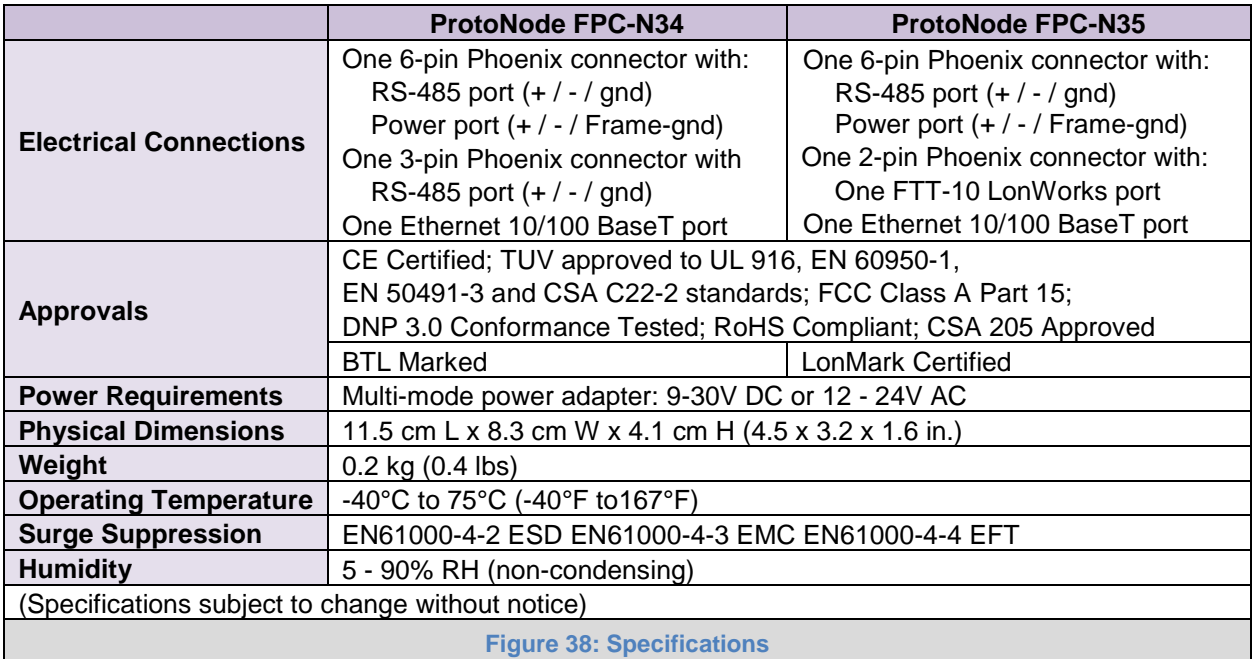

### <span id="page-45-3"></span><span id="page-45-2"></span>Appendix E.1.1. Compliance with UL Regulations

For UL compliance, the following instructions must be met when operating ProtoNode.

- The units shall be powered by listed LPS or Class 2 power supply suited to the expected operating temperature range.
- The interconnecting power connector and power cable shall:
	- o Comply with local electrical code
	- o Be suited to the expected operating temperature range
	- o Meet the current and voltage rating for ProtoNode
- Furthermore, the interconnecting power cable shall:
	- o Be of length not exceeding 3.05m (118.3")
	- o Be constructed of materials rated VW-1, FT-1 or better
- If the unit is to be installed in an operating environment with a temperature above 65  $\degree$ C, it should be installed in a Restricted Access Area requiring a key or a special tool to gain access.
- This device must not be connected to a LAN segment with outdoor wiring.

### <span id="page-46-0"></span>**Appendix F. Limited 2 Year Warranty**

Sierra Monitor Corporation warrants its products to be free from defects in workmanship or material under normal use and service for two years after date of shipment. Sierra Monitor Corporation will repair or replace any equipment found to be defective during the warranty period. Final determination of the nature and responsibility for defective or damaged equipment will be made by Sierra Monitor Corporation personnel.

All warranties hereunder are contingent upon proper use in the application for which the product was intended and do not cover products which have been modified or repaired without Sierra Monitor Corporation's approval or which have been subjected to accident, improper maintenance, installation or application, or on which original identification marks have been removed or altered. This Limited Warranty also will not apply to interconnecting cables or wires, consumables or to any damage resulting from battery leakage.

In all cases Sierra Monitor Corporation's responsibility and liability under this warranty shall be limited to the cost of the equipment. The purchaser must obtain shipping instructions for the prepaid return of any item under this warranty provision and compliance with such instruction shall be a condition of this warranty.

Except for the express warranty stated above, Sierra Monitor Corporation disclaims all warranties with regard to the products sold hereunder including all implied warranties of merchantability and fitness and the express warranties stated herein are in lieu of all obligations or liabilities on the part of Sierra Monitor Corporation for damages including, but not limited to, consequential damages arising out of/or in connection with the use or performance of the product.